## **CONSECTED** Scholarship & Engagement

# **HOW TO GUIDE** FOR C-SPAN ARCHIVES

## RESEARCH, CLIP, DOWNLOAD, CITATIONS, AND API

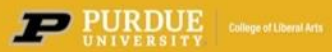

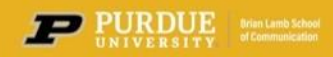

## <span id="page-1-0"></span>Video Tutorial: How to Search the C-SPAN Video Library

Learn some tips and tricks on how to search the C-SPAN Video Library with this video tutorial.

Click to watch.

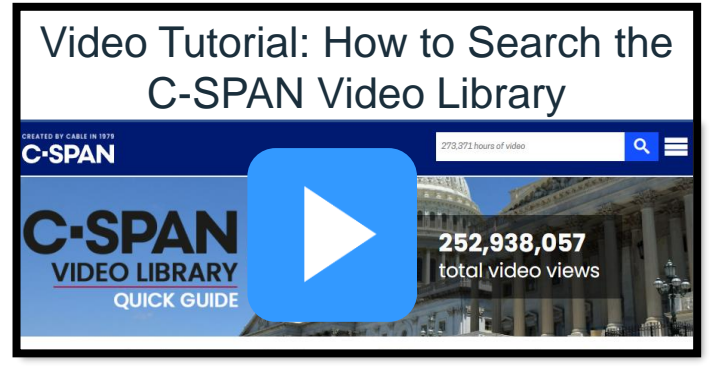

https://youtu.be/XV\_0IXMzonA

## **Table of Contents**

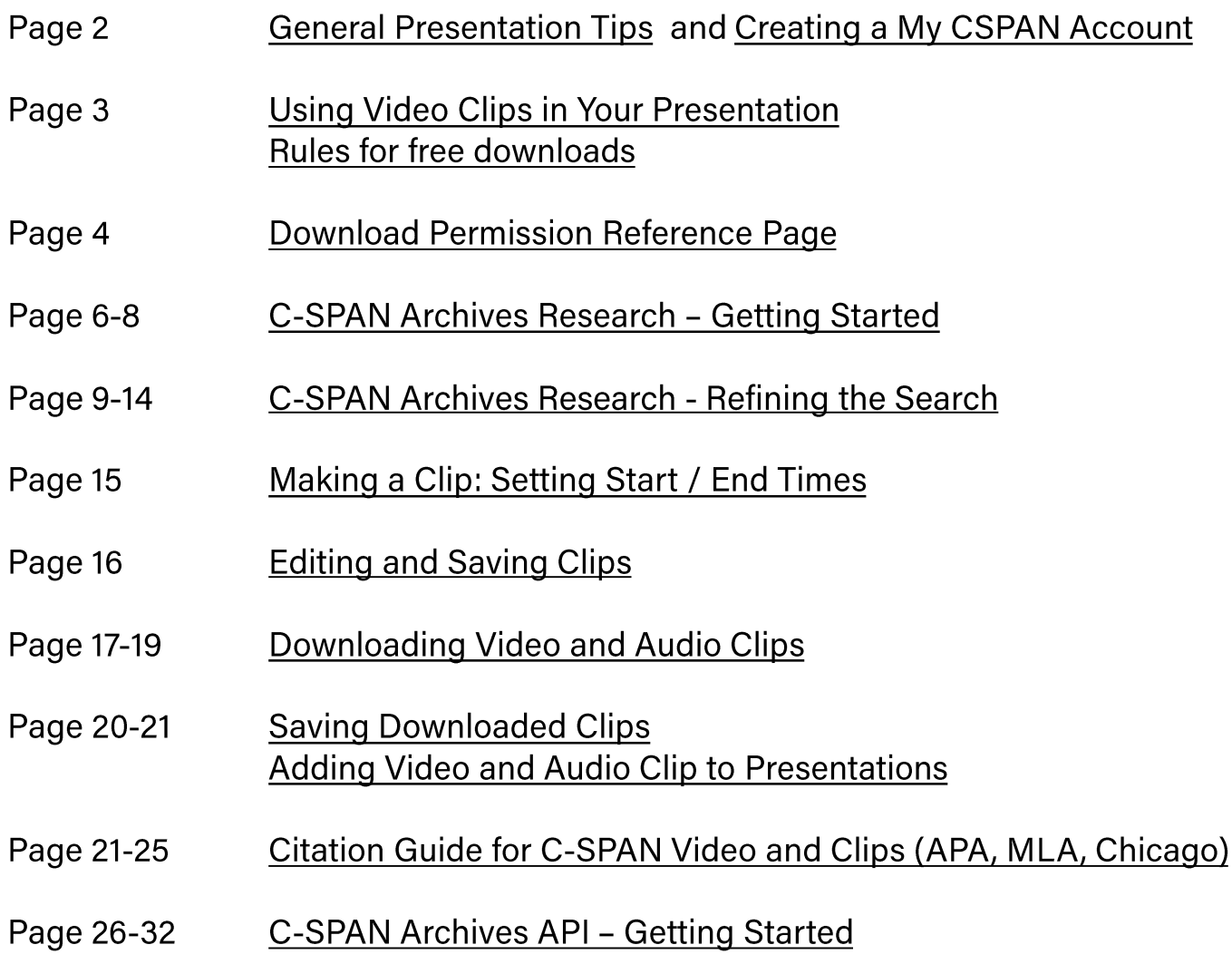

#### TIP: Click on the topic to go to that section.

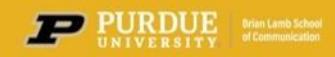

As you prepare for your presentations, here are some tips and guidance on downloading C-SPAN video clips.

You must have a My C-SPAN account for free downloads. MYC-SPAN LOGIN

Creating a **My C-SPAN** Account is free and provides the following benefits:

- **Bookmarks:** Click the bookmark icon to follow C-SPAN content and save it to your profile page.
- **Clips:** Creating a clip with a **My C-SPAN** Account saves the clip to your profile page for easy access.
- **Email Notifications:** Subscribe to email notifications to receive updates about bookmarked content.
- **Video Recommendations:** View recommended programs based on your bookmarked content.
- **Free Downloads:** Download four full Congressional Sessions and Hearings up to four hours in length each month.
- **Free Clip Downloads:** Download five free clips up to five minutes in length from each program. There is no limit on the number of free clips allowed from Congressional Sessions and Hearings.

To create your account, click on the My C-SPAN Login. It is recommended that if you have a .edu email address to use it for your C-SPAN Account.

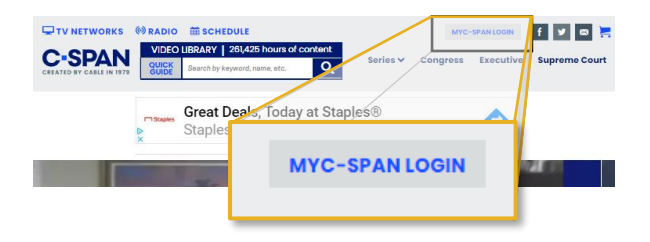

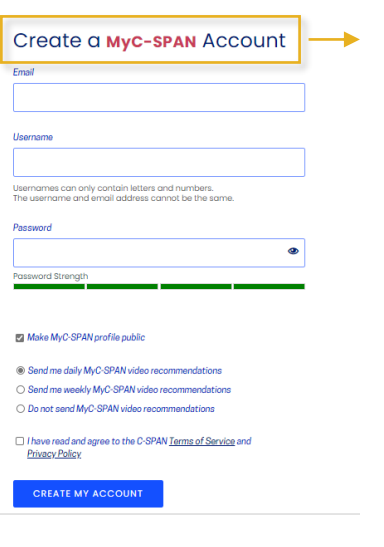

You will receive a confirmation email within 24 hours.

Fill in the form and click Create My Account.

To ACTIVATE your account, you MUST CONFIRM your email address by clicking the link provided.

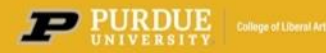

**CCSE** | Scholarship & Engagement

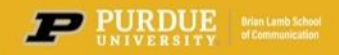

### **Using Video Clips in Your Presentation**

If you are giving a presentation, we encourage you to download and include your video or audio in PowerPoint or Keynote. This will ensure that it plays quickly with no waiting.

You may have noticed that C-SPAN has begun to include ads at the beginning of programs. This is not the case with clips or with downloads.

If you cannot or choose not to download and embed the video clips, you can include a link. You do this by making the clip, copying the URL, inserting it as a hyperlink in your PowerPoint or Keynote. This is a little slower but does work. Again, there will be no ad if it is a clip.

**Rules for free downloads.**

#### **VIDEO CLIPS**

Congressional Sessions or Committee Hearings

- Unlimited free clips
- Clips must be 5 minutes or less in length
- All Other Program Clips
	- Up to 5 clips per program
	- Clips must be less than 5 minutes in length

#### **FULL VIDEO PROGRAMS**

Congressional Sessions or Committee Hearings

- Download up to four full programs each month
- Full programs must be less than 4 hours in length

Whole programs are long and tie up resources to download so they are limited.

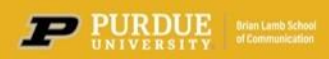

#### **Download Permission Reference**

You can create video clips from most videos in the C-SPAN Digital Library, however, some video clips cannot be downloaded. For video clips that cannot be downloaded, the video is still available and viewable using the C-SPAN video clip link.

Below is the full list of programs and download permissions.

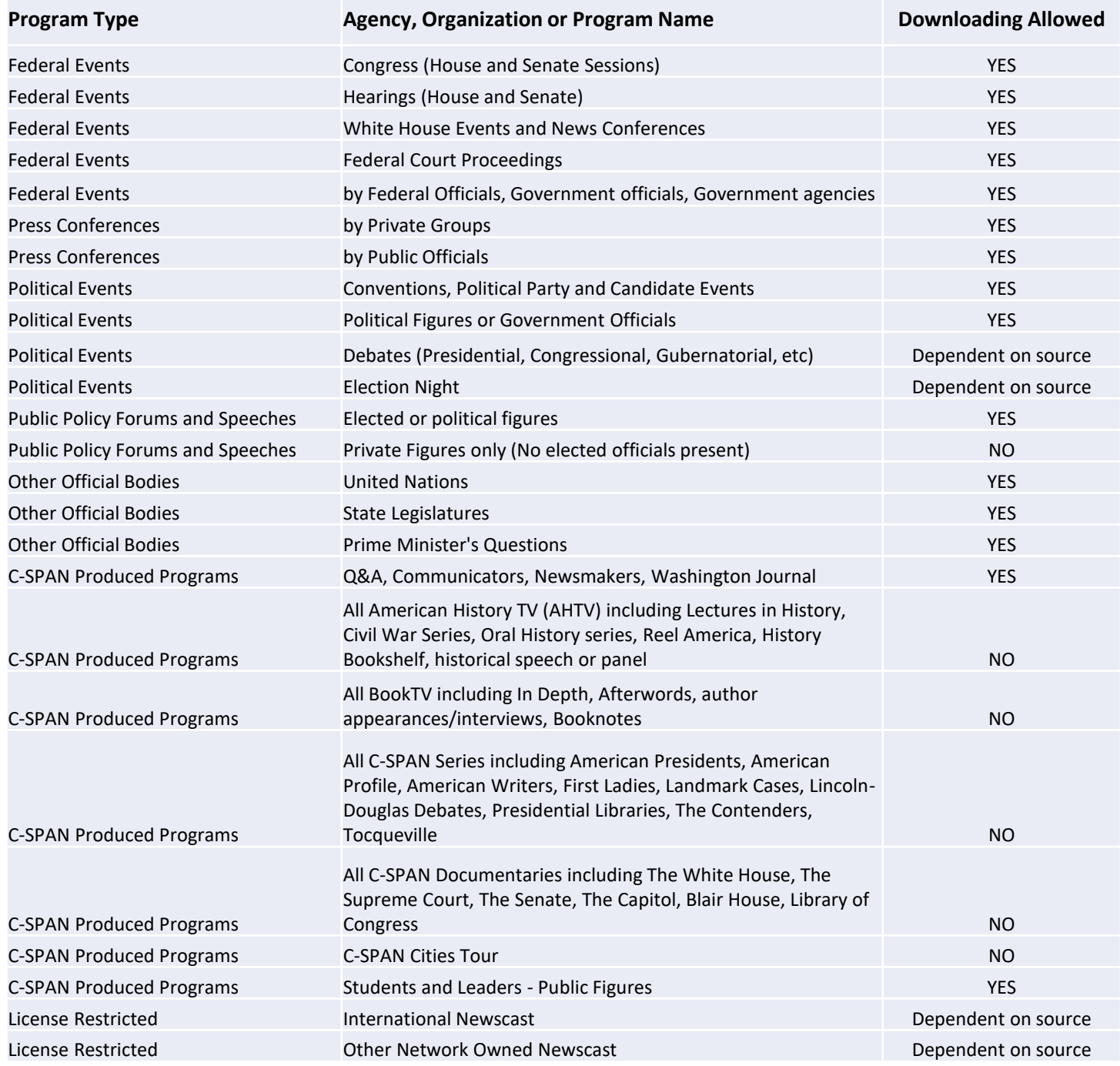

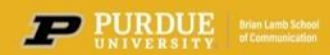

## **C-SPAN Archives Research – Getting Started**

On the **C-SPAN** home page, click on **QUICK GUIDE** to go the Video Library's pre-selected topics.

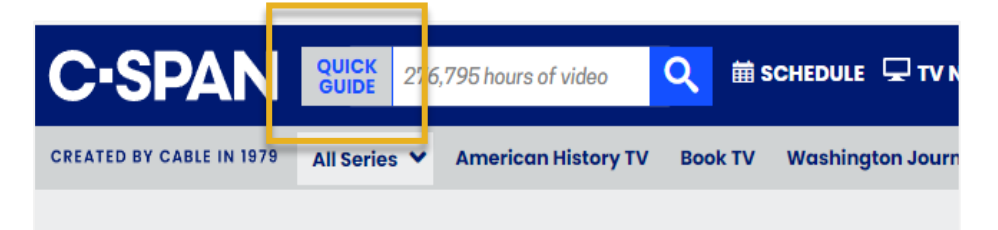

The C-SPAN Video Library **QUICK GUIDE**  contains many of the most popular topics.

Click on any of the topics to browse the results.

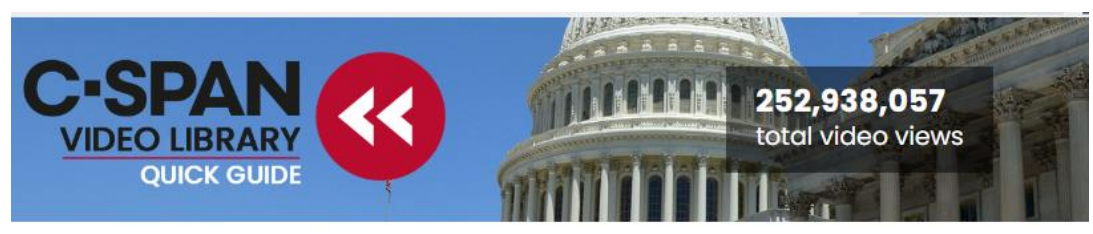

Welcome to our Quick Guide to the C-SPAN Video Library. Here you'll find C-SPAN programs by frequently searched categories, a selection of most<br>popular searches, some well-received "fast finds", and a look into the archive search box near the top of any page on C-SPAN.org.

#### **Browse the Video Library**

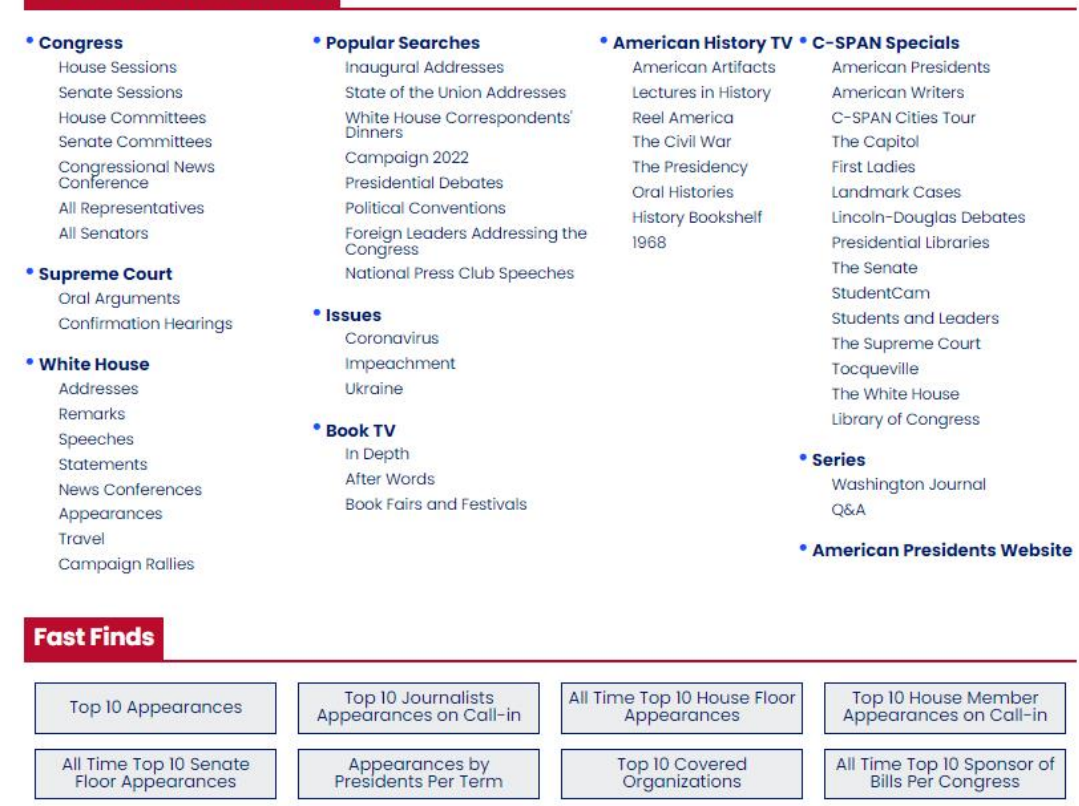

Most Viewed Clips

The **QUICK GUIDE** also includes Fast Finds.

PURDUE College of Liberal Arts

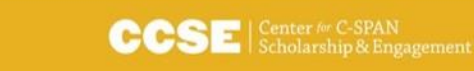

Most Viewed Programs

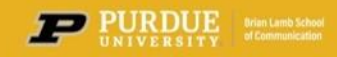

## **C-SPAN Archives Research – Getting Started**

#### **EXAMPLE** – from the QUICK GUIDE select HOUSE COMMITTEES

All the House Committees results will appear under the **VIDEOS** tab first.

Use the filter boxes and/or tabs on the left to further refine your search results or select one of the tabs at the top to view results by **CLIPS, PEOPLE, ORGANIZATION, MENTIONS**, or **BILLS.**

You can also sort the results by when the program aired, when it was recorded, best match, most popular, or most views.

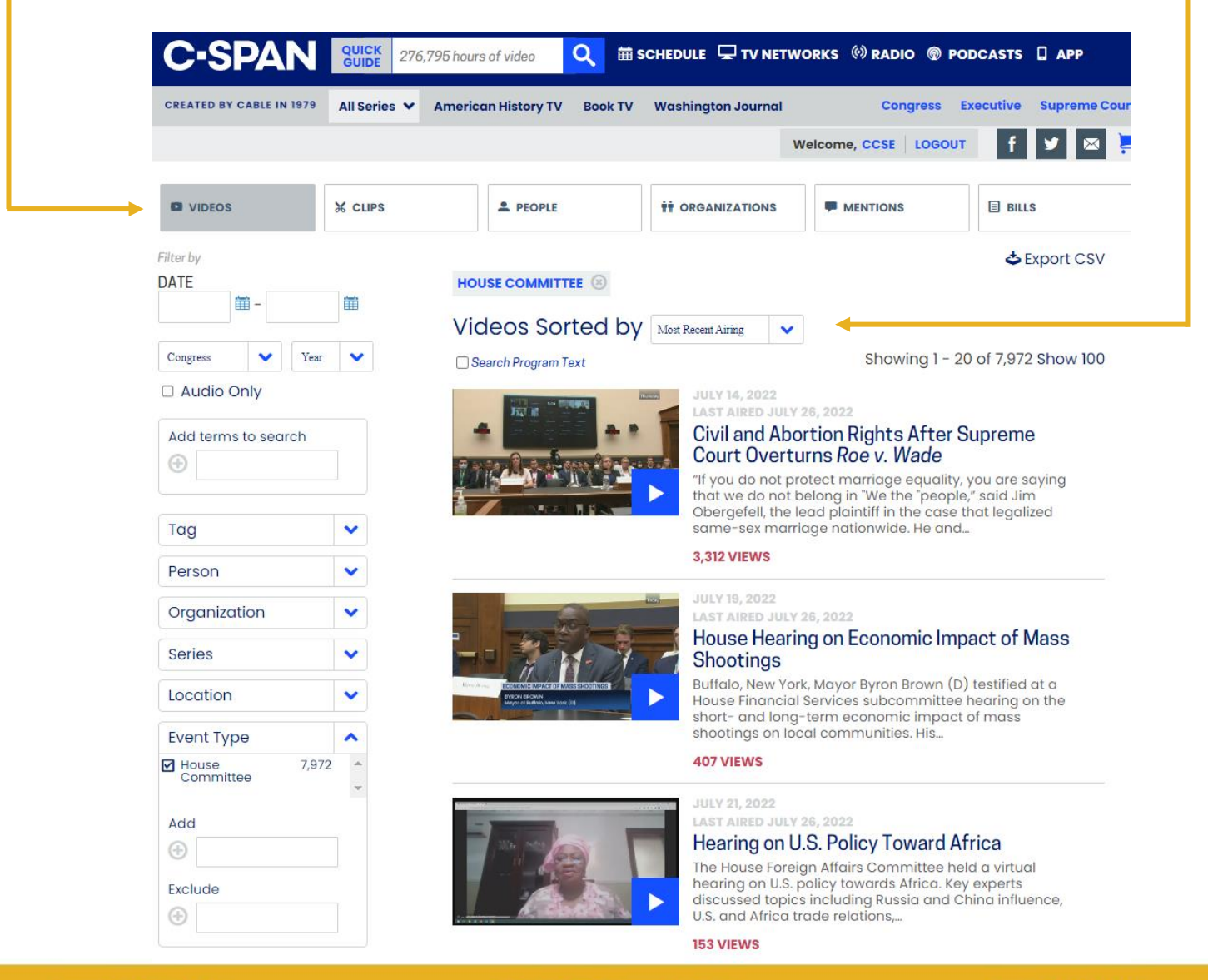

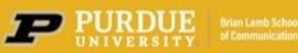

## **C-SPAN Archives Research – Getting Started**

To begin a new **search,**  input your search term(s).

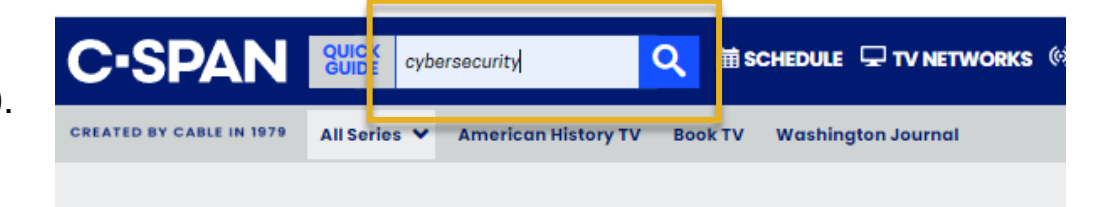

The first page you see is a limited, broad overview of **general search** results.

To **refine your search for better results**, select one of the tabs listed at the top of the page.

The **general search** is recommended when conducting a limited, broad search. It is NOT recommended for targeted searches or for scholarly research.

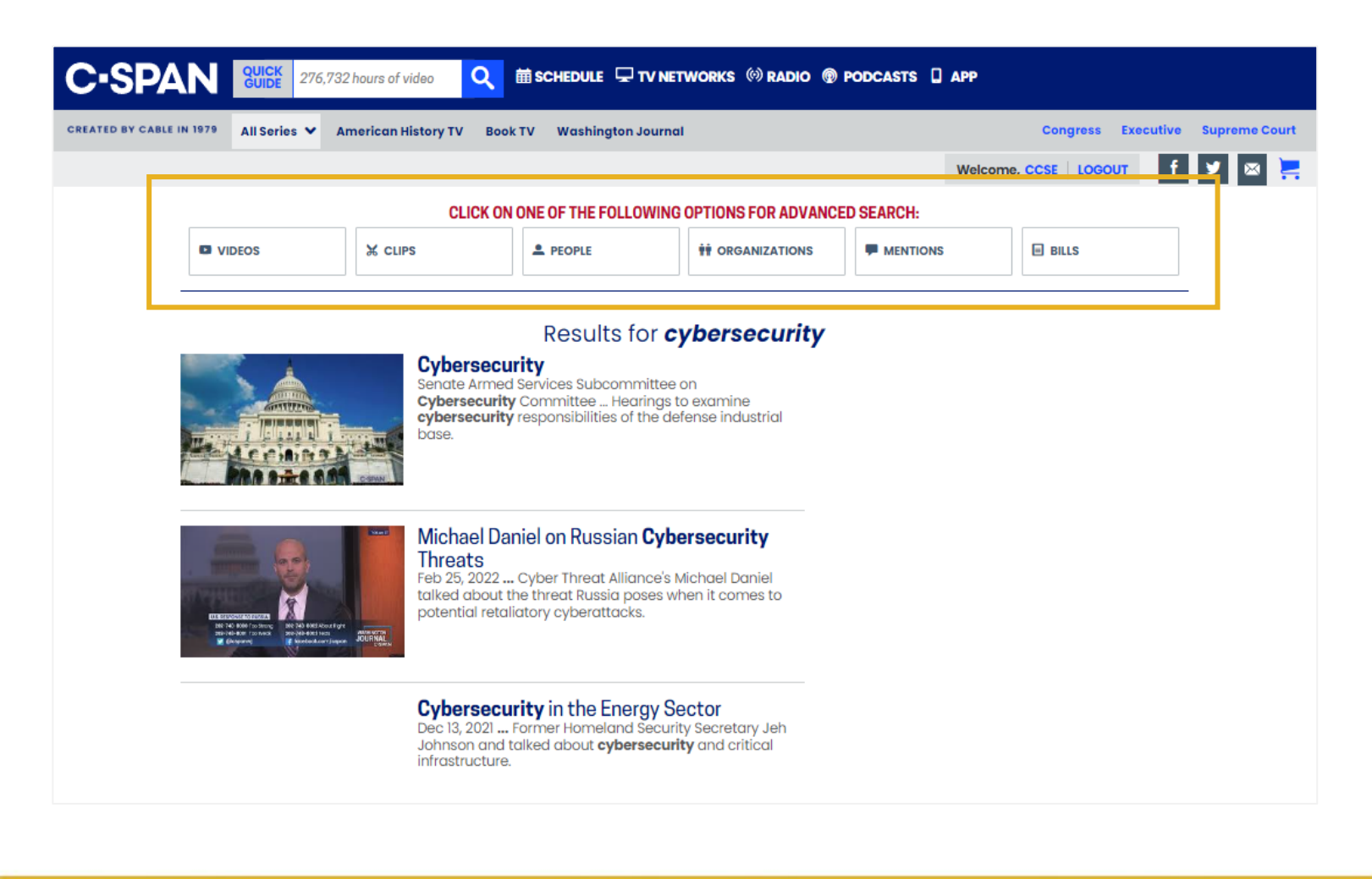

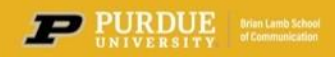

The **VIDEOS** tab refines the search by looking for the search term within the **Title** and **Description** of the video which is highlighted in yellow.

Use the filter boxes and/or tabs on the left to further refine your search results. You can also sort the results by when the program aired, when it was recorded, best match, most popular, or most views.

Because the **VIDEOS** search does not pull data from within the transcript **VIDEOS**  search results should be used for broad or general topic searches.

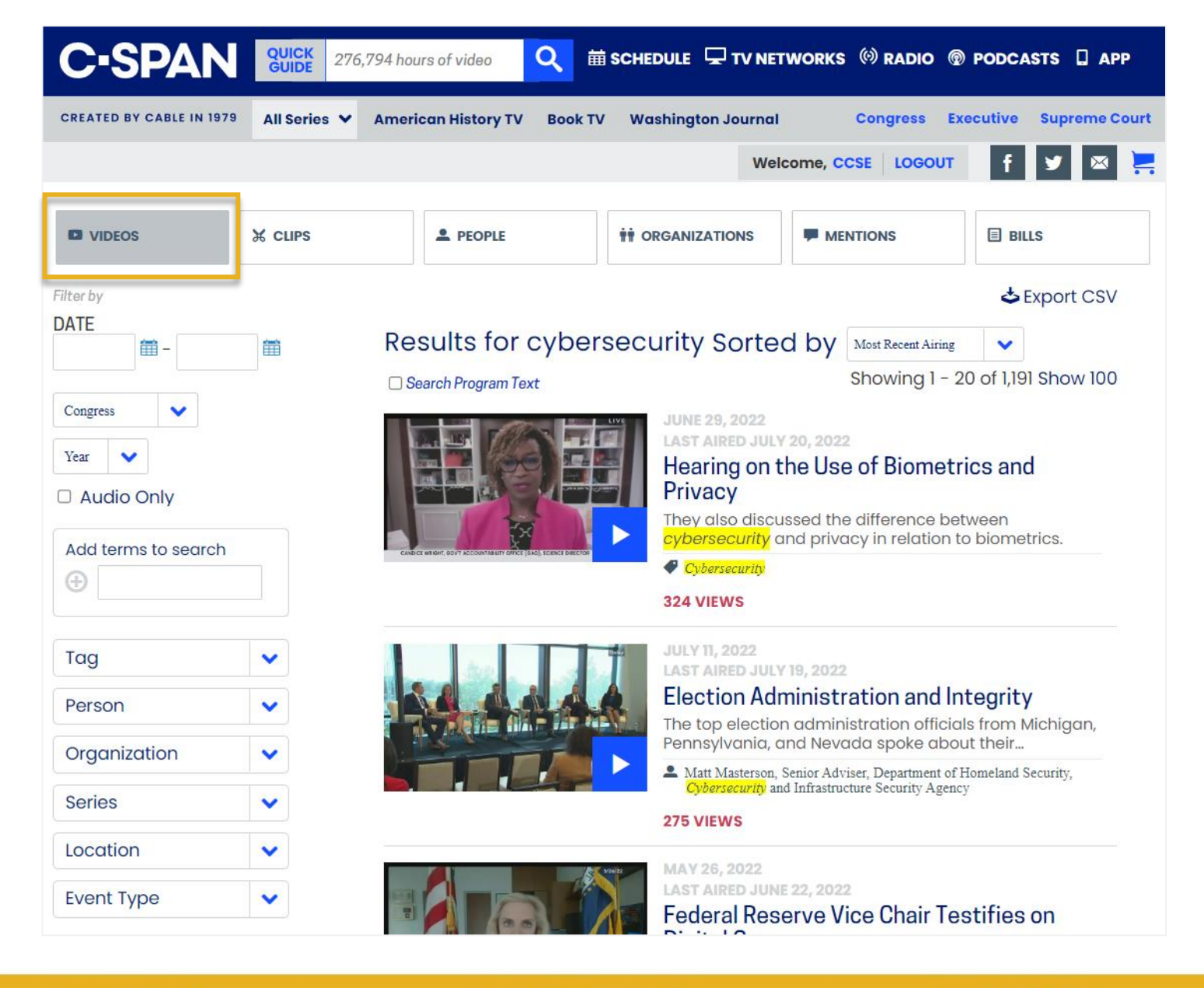

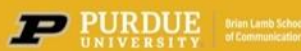

The **CLIPS** tab refines the search by pulling user-created video clips from the original full-length program.

As with the **VIDEOS** search the results are limited. The data is pulled from the original program title and description and not from within the transcript.

Use the filter boxes and/or tabs on the left to further refine your search results. You can also sort the results by when the program aired, when it was recorded, best match, most popular, or most views.

**CLIPS** search results should used for broad or general topic searches.

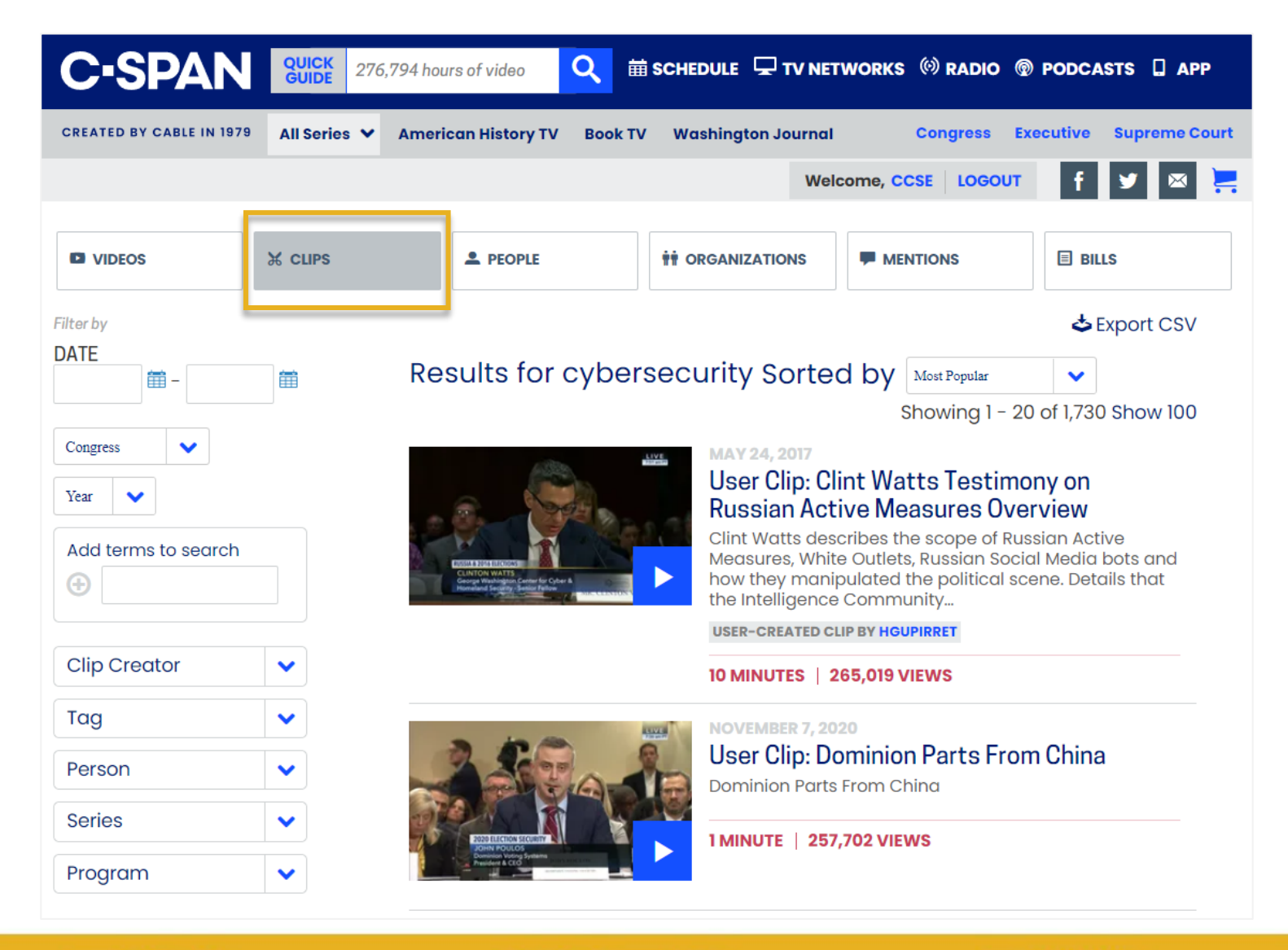

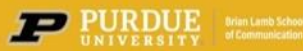

The **PEOPLE** tab refines the search by finding people whose C-SPAN profile page descriptions include the search term.

Use the filter boxes and/or tabs on the left to further refine your search results. You can also sort the results.

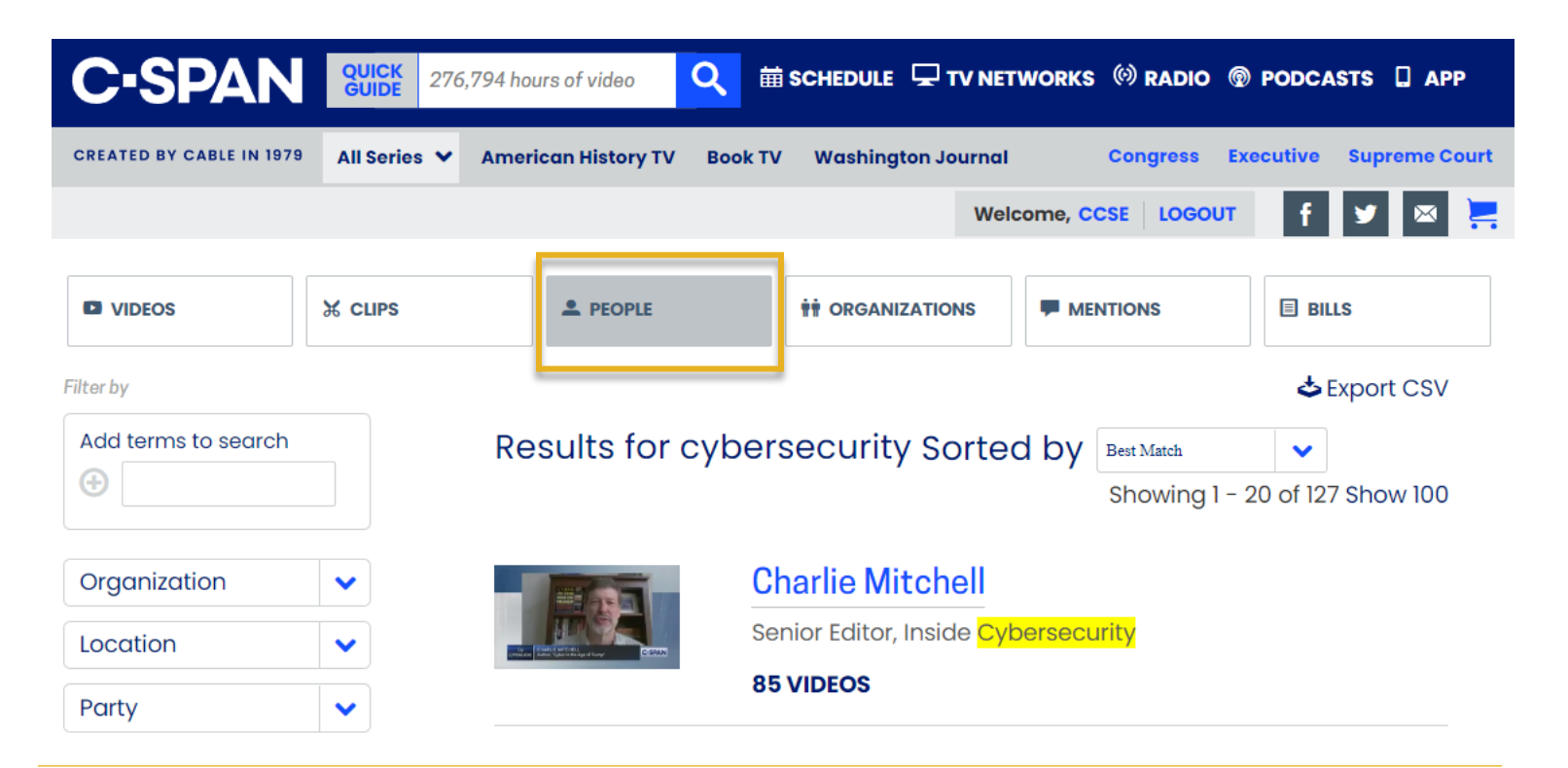

The **PEOPLE** data is pulled from the person's C-SPAN profile page which contains information about the person including their name, job title, expertise, videos in which they appear, or other general information.

Also included on this page are a listing of all the programs in which the person has appeared.

**PEOPLE** search results are best used when looking for a specific individual.

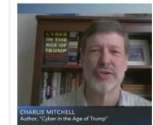

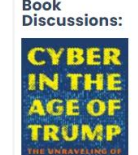

Cyber in the Age<br>of Trump<br>September 2, 2020

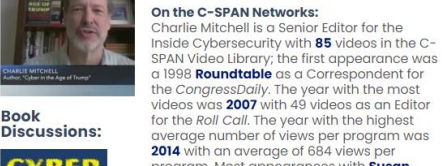

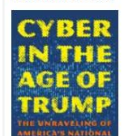

c. January 1, 2011 - Present<br>Senior Editor, Inside Cybersecurity<br>Videos: 2 Previously<br>**Editor, [Roll Call]**<br>C. March 1, 2007 – c. January 1, 2010<br>**Videos: 78** c. March 1, 200

Deputy Editor, [Roll Call]<br>C. July 1, 2006 - c. March 1, 2007 c. July 1, 2006<br>Videos: 3

2014 with an average of b84 wiews per<br>program. Most appearances with Susan<br>Swain (47), Greta Brawner (13), Robb<br>Harleston (6). Most common tags: Iraq<br>Occupation/Reconstruction (05/02/03-<br>08/31/10), Budget, Federal Budget.

**Appearances by Title:**<br>C. January 1, 2011 - Presen

**Charlie Mitchell** 

Correspondent, [National Journal<br>Daily] Daily]<br>c. January 1, 1997 - c. January 1, 2006<br>Videos: 2

#### RECENT APPEARANCES

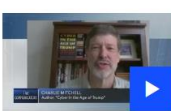

 $\Box$ 

SEPTEMBER 2.2020 Communicators with **Charlie Mitchell** Charlie Mitchell, author of

Cyber in the Age of Cyber in the age of<br>Trump, talked about<br>cybersecurity efforts by<br>the Trump administration. Mr.

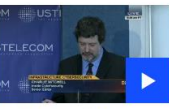

**FEBRUARY 14, 2014** Critical Infrastructure Cybersecurity Michael Daniel spoke Micrider Darlier spoke<br>about the development<br>and implementation of a

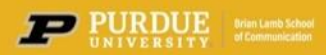

The **ORGANIZATION** tab refines the search by looking for key terms from the organization's C-SPAN profile page.

Use the filter boxes and/or tabs on the left to further refine your search results. You can also sort the results.

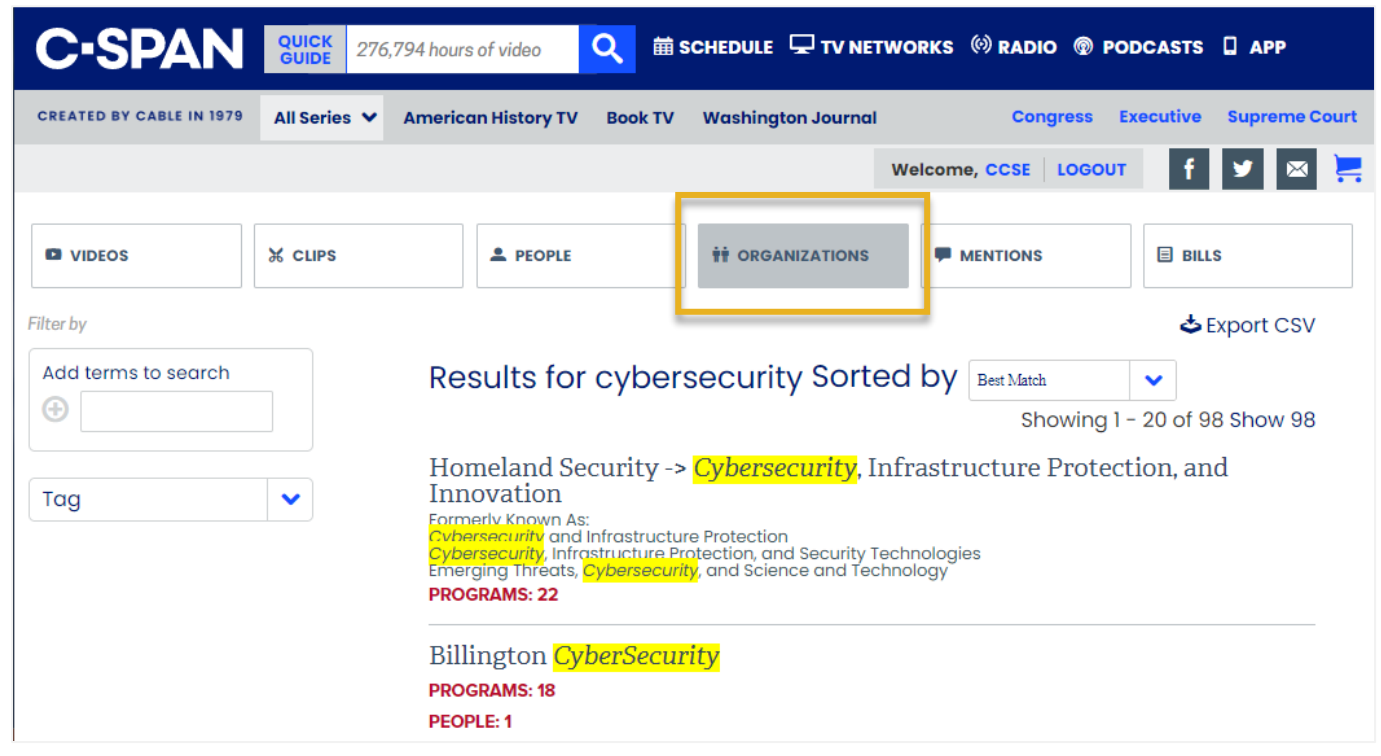

The **ORGANIZATION** data is pulled from the organization's C-SPAN profile page which contains information about the group including the organization's name, key words, videos in which the organization appears, or other general information.

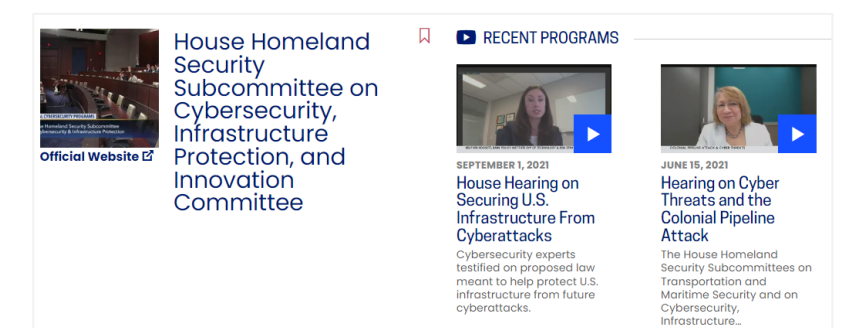

**ORGANIZATION** search results are best used when looking for a specific organization such as congressional committees, government departments, NGOs, and etc…

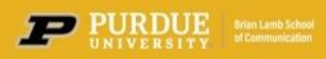

The **MENTIONS** tab refines the search by looking for the search terms within the **Transcript.** This expands the results to include every instance in which the search terms are mentioned within videos. The results are targeted to the section of the program video in which the search terms appear.

Use the filter boxes and/or tabs on the left to further refine your search results. You can also sort the results by when the program aired, when it was recorded, best match, most popular, or most views.

**MENTIONS** search results are best used for research or when looking for the largest quantity of results for key word(s).

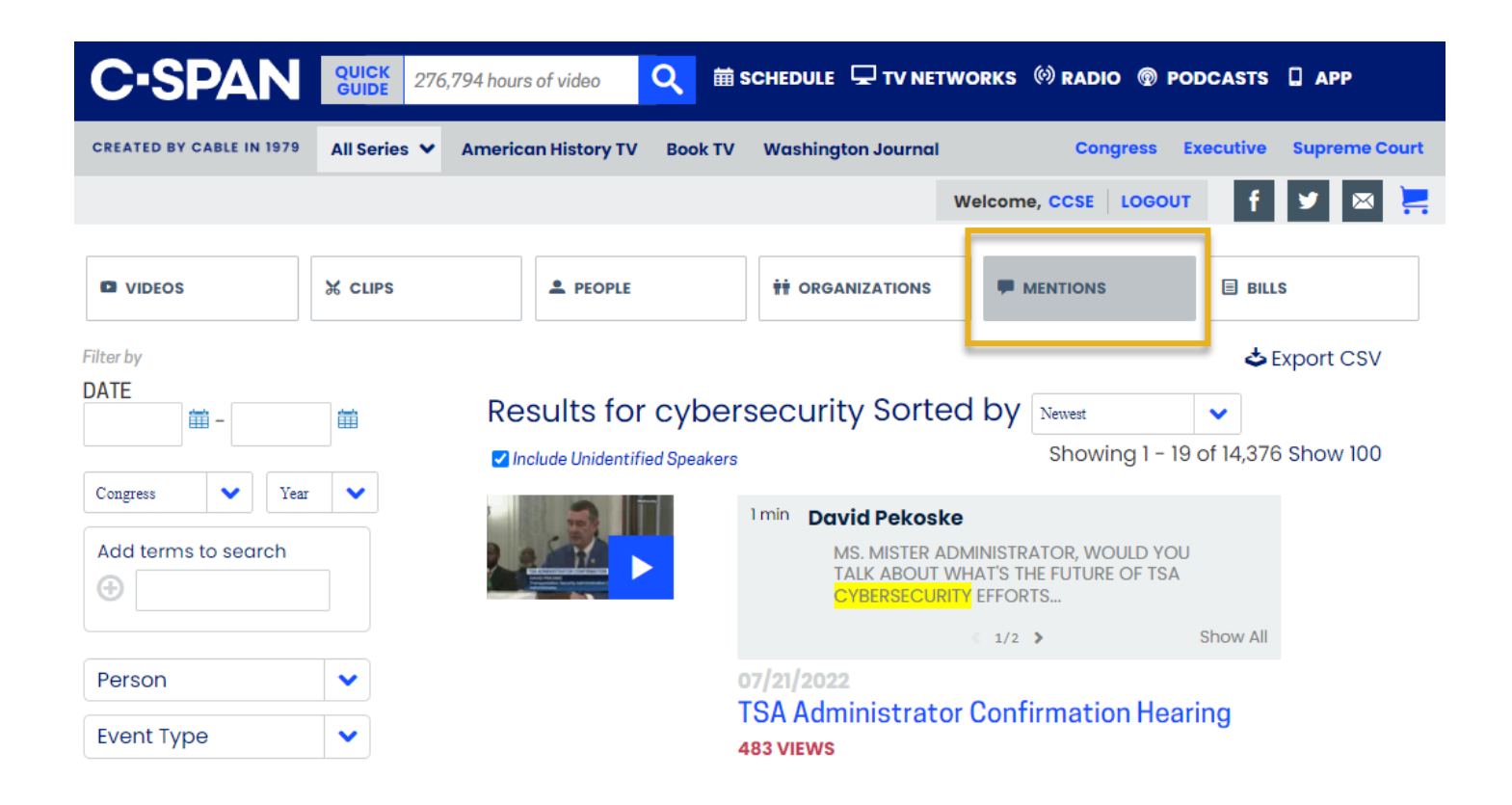

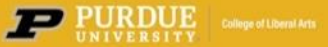

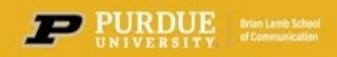

The **BILLS** tab refines the search by looking for all Congressional bills in which the search terms are included. The data is pulled from the title or description of the bill.

The results identify the bill's title or description, the Congress term, bill sponsor, as well as legislative action or status.

Use the filter boxes and/or tabs on the left to further refine your search results. You can also sort the results.

**BILLS** search results are recommended for use when looking for legislation, legislative action, bill sponsors, amendments, policy area, or status of a bill.

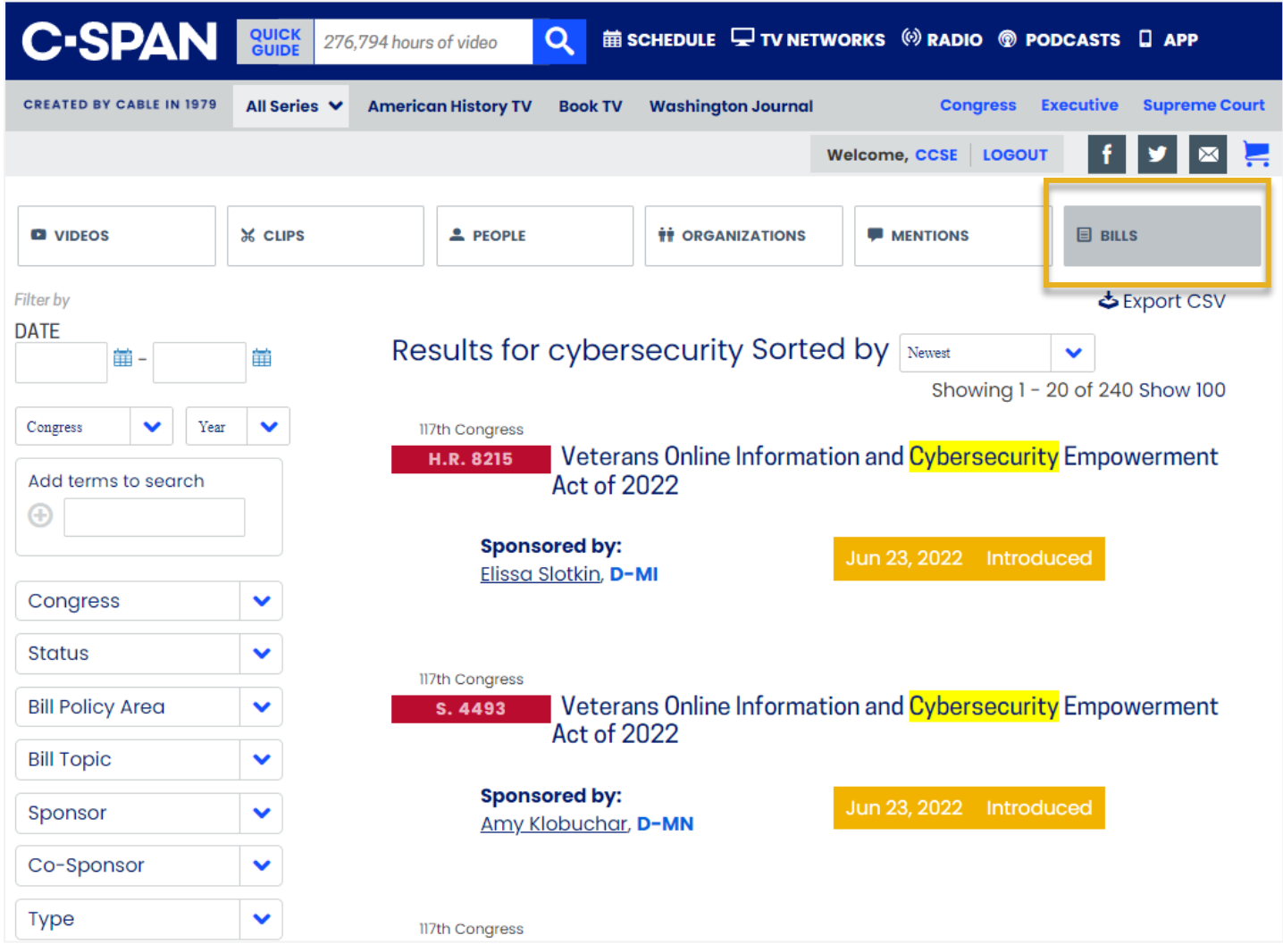

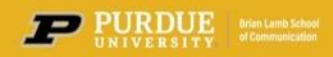

## **Making a Clip: Setting Start / End Times**

selecting the **Clip icon.** To create a video clip, begin by

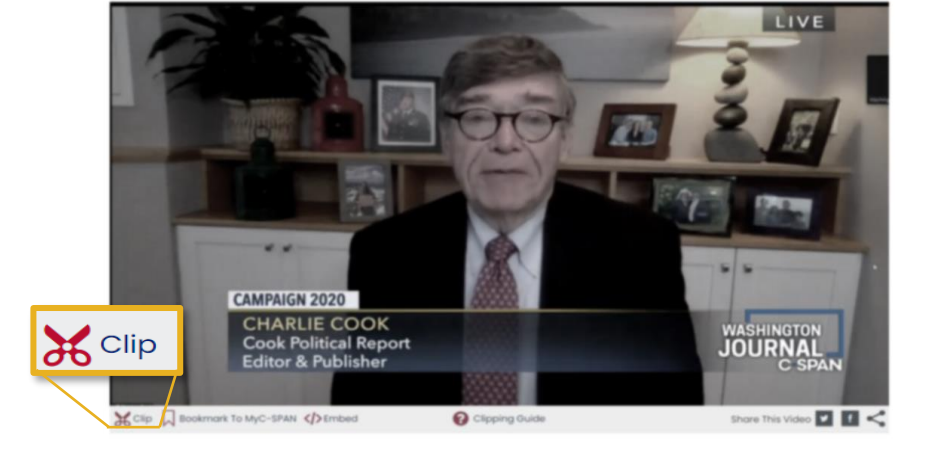

Set the **Start Time** for your clip. This is where you want your clip to begin.

Set the **End Time**. This is where you want your clip to end.

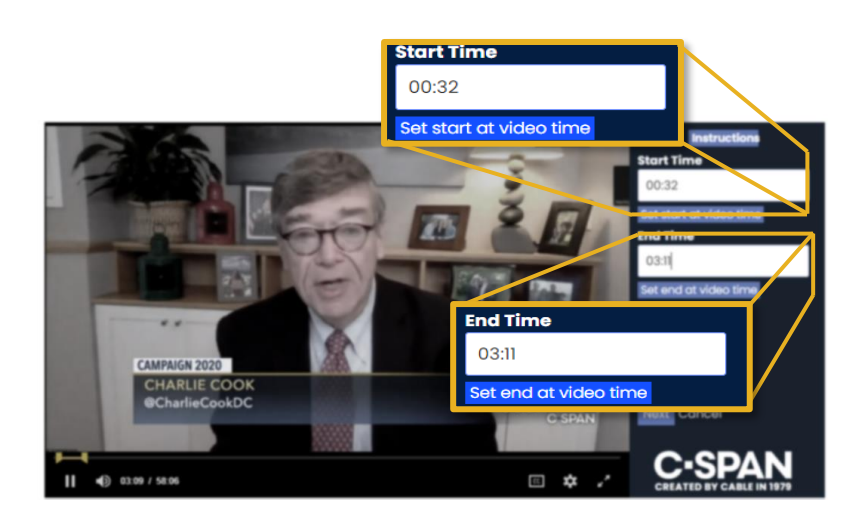

Once your times are set you can use the '**Preview Clip**' button to check the beginning of your clip, and the '**Preview End**' button to check the last few seconds of your clip.

Click '**Next'** to move to the next step.

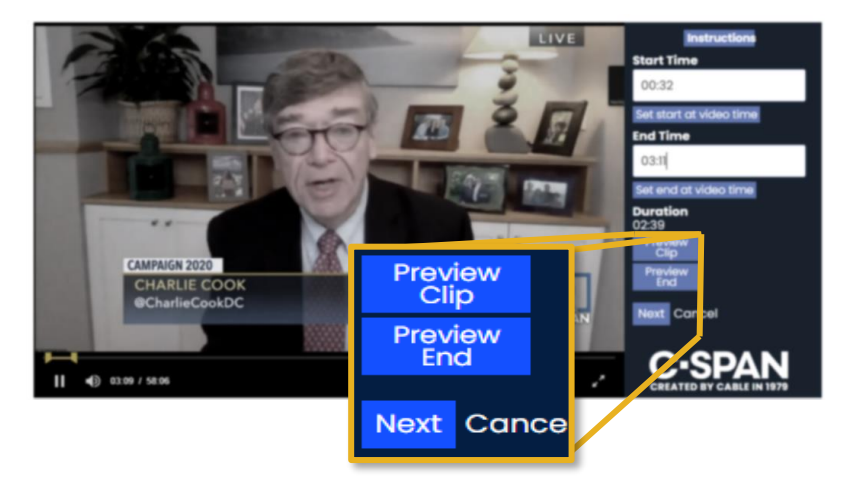

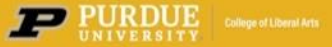

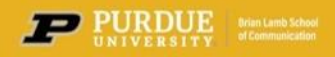

#### $\mathcal{H}$ **Editing and Saving Clips**

Insert your clip **Title** and **Description**.

Then click '**Save Clip**.'

You will then see a notification that your clip has been saved.

Play your clip again.

After saving the clip you will have 15 minutes in which you can edit the clip's title, description, or Start and End times.

Note that video clips on the website can have 3-6 seconds of "slippage" at the beginning or end.

All your clips are available in the 'My Clips' portion of My C-SPAN.

PURDUE College of Liberal Arts

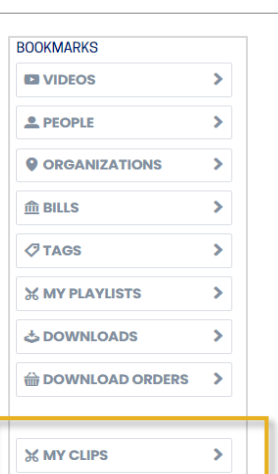

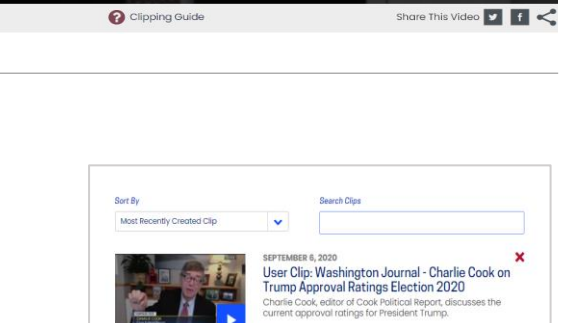

3 MINUTES | 1 VIEWS

Add Clip to Plo Add to folder v

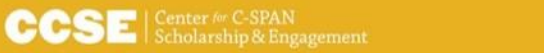

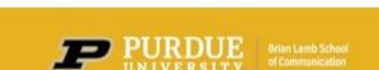

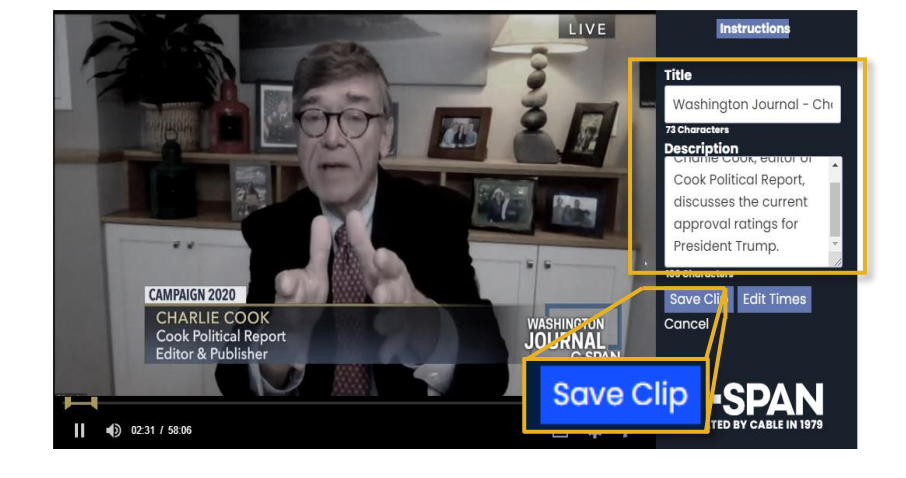

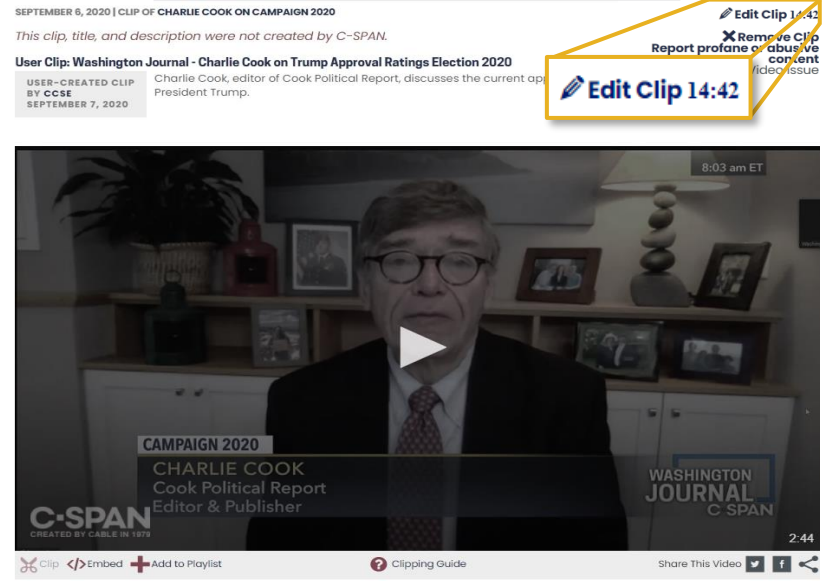

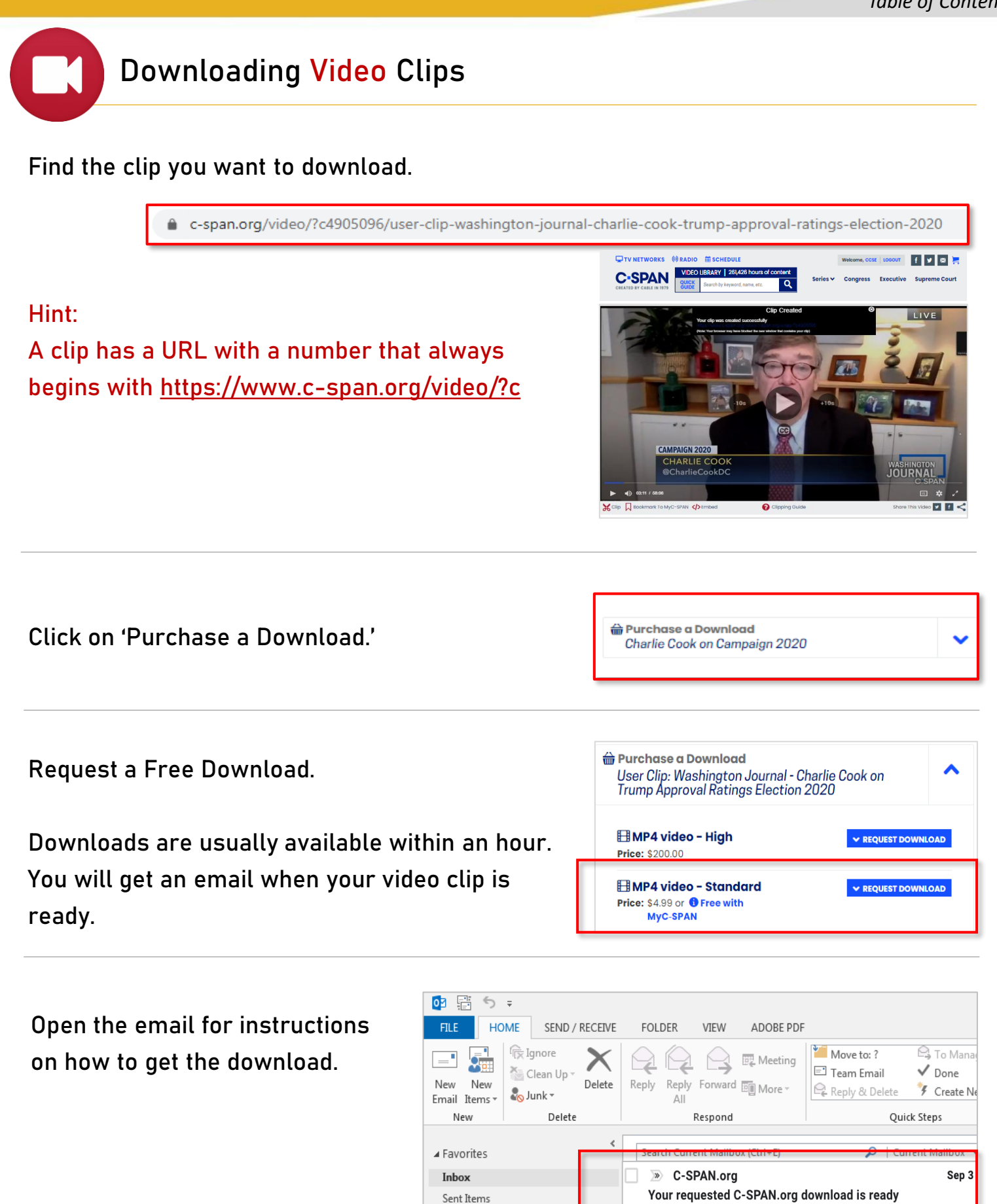

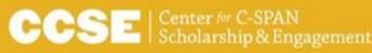

Deleted Items 26

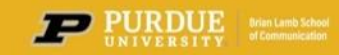

Dear RXB, The download you requested at ... Schedule

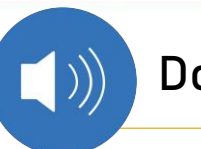

## **Downloading Audio Clips**

#### Find the clip you want to download.

■ c-span.org/video/?c4959734/user-clip-woodhouse-divided-documentary-mom-calls-brad-dallas-woodhouse

Hint: A clip has a URL with a number that always begins with https://www.c-span.org/video/?c

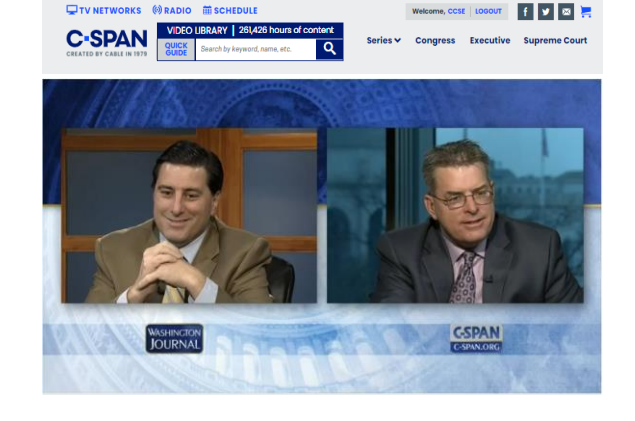

Click on **'Purchase a Download**.'

**₩** Purchase a Download User Clip: Woodhouse Divided Documentary -Mom Calls In - Brad and Dallas Woodhouse

Request an **MP3 Audio** download.

Downloads are usually available within an hour. You will get an email when your audio clip is ready.

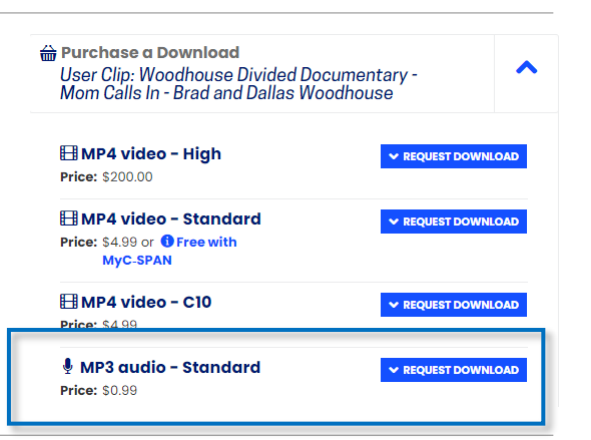

Open the email for instructions on how to get the download.

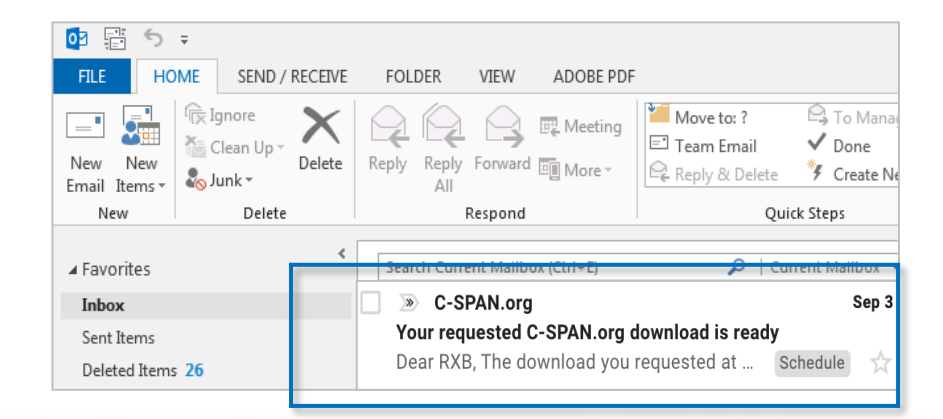

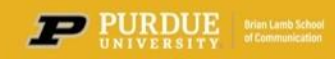

## **Downloading Clips:**

The email contains the title and description of the clip you requested to download.

There is a link and instructions on how to download your video clip.

The download you requested at [www.c-span.org](http://www.c-span.org/) for 'Washington Journal - Charlie Cook on Trump Approval Ratings Election 2020' in MP4 or MP3 with a M20 quality is now ready for you to download.

You can access the download by visiting this url: [https://www.c](https://www.c-span.org/video/?c4905096/user-clip-washington-journal-charlie-cook-trump-approval-ratings-election-2020)[span.org/video/?c4905096/user-clip-washington-journal-charlie](https://www.c-span.org/video/?c4905096/user-clip-washington-journal-charlie-cook-trump-approval-ratings-election-2020)[cook-trump-approval-ratings-election-2020](https://www.c-span.org/video/?c4905096/user-clip-washington-journal-charlie-cook-trump-approval-ratings-election-2020)

This request is valid until October 3, 2020

You may see a message like this.

Choose '**Get Free Download**.'

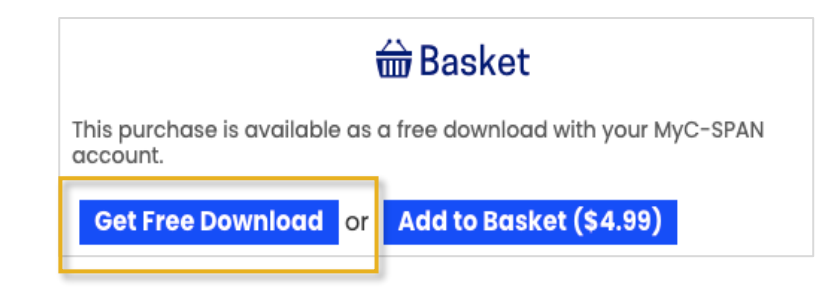

Go to your My C-SPAN page under downloads.

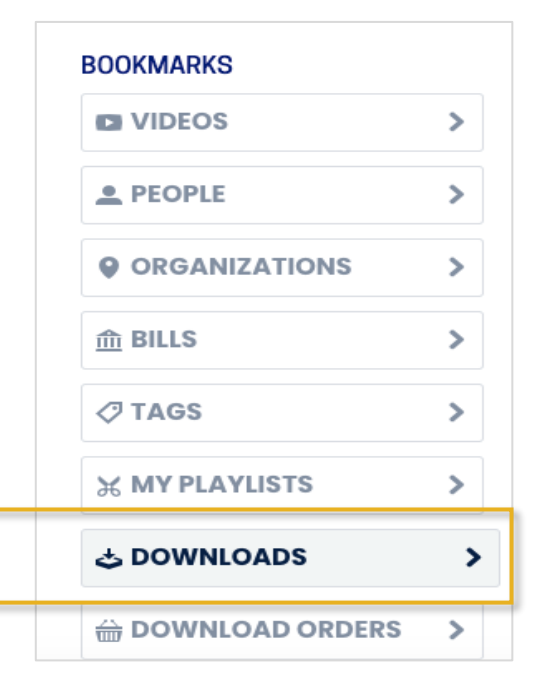

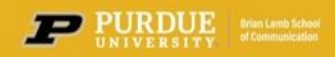

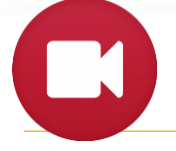

## **Saving Downloaded Video Clips**

Right Click and select "Save Link As" to download the video file to your computer.

By default, it will save to your download folder.

To download your ordered programs, right click or tap and hold the download link and select "Save as.

**1** Note: some browsers (Microsoft Edge on Windows 10 and Safari on iOS devices, for example) do not have this option to save link targets. If no saving option appears, please use a different browser or device to save your<br>download.

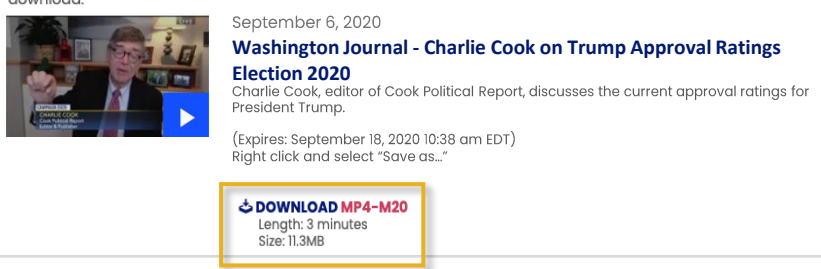

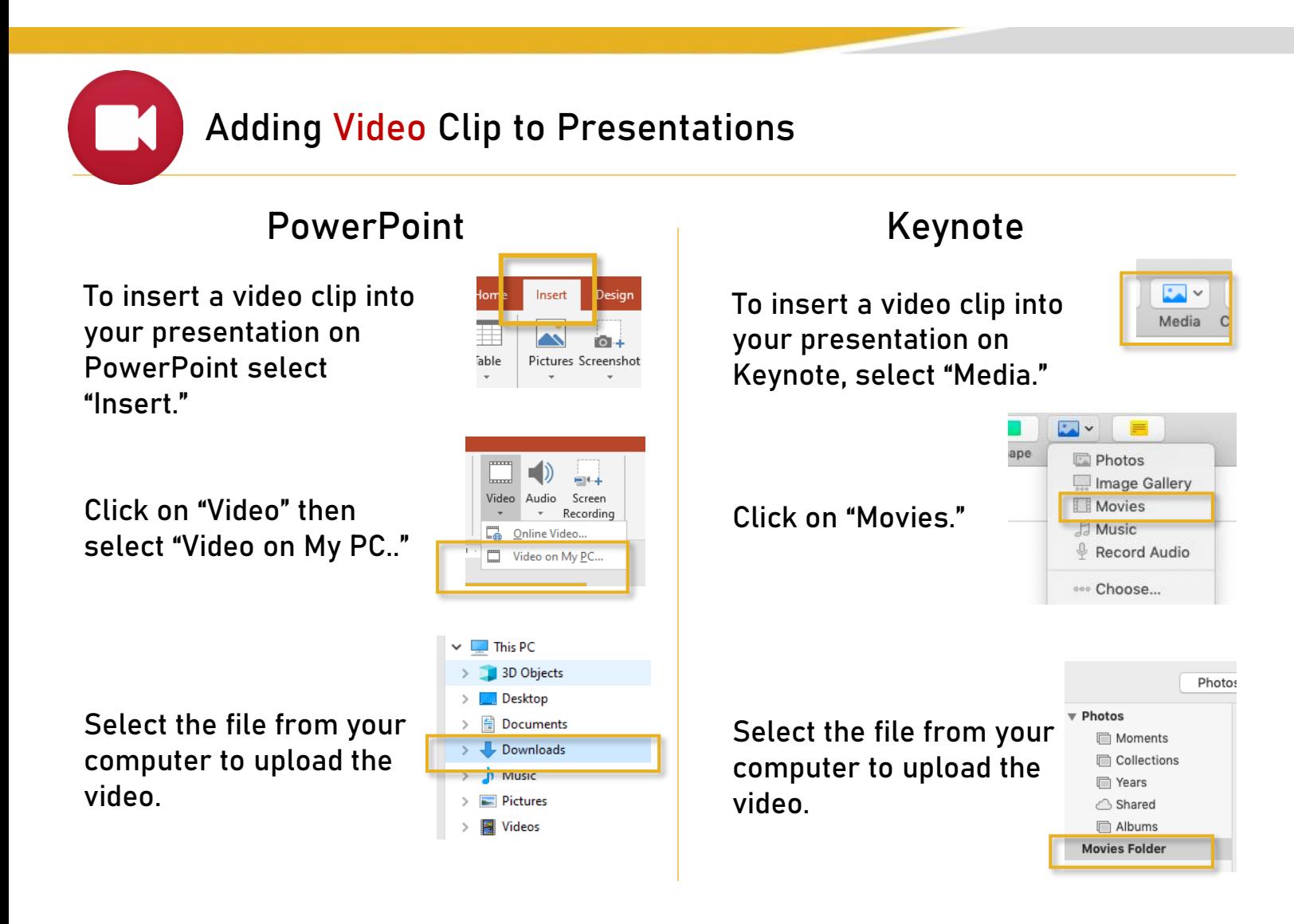

Please note that including video in your presentation will increase the size of your presentation file.

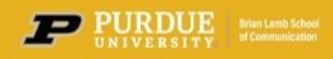

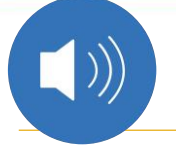

## **Saving Downloaded Audio Clips**

Right Click and select "Save Link As" to download the audio file to your computer.

By default, it will save to your download folder.

#### To download your ordered programs, right click or tap and hold the download link and select "Save as. **1** Note: some browsers (Microsoft Edge on Windows 10 and Safari on iOS devices, for example) do not have this option to save link targets. If no saving option appears, please use a different browser or device to save your download. September 6, 2020 **Washington Journal - Woodhouse Divided Documentary - Mom Calls In - Brad and Dallas Woodhouse Divided Documents:**<br> **Calls In - Brad and Dallas Woodhouse**<br> **During the viewer phone call segment of Washington Journal Brothers Brad (D) and<br>
Dallas Woodhouse (R) who are discussing** an unexpected call from their mother. (Expires: September 18, 2020 10:38 am EDT)<br>Right click and select "Save as..."

#### **Adding Audio Clip to Presentations** PowerPoint Neynote To insert a video clip into  $\mathbb{R}^3$ Insert To insert a video clip into Media your presentation on your presentation on TO -**Table** Pictures Screenshot PowerPoint select Keynote, select "Media." "Insert."  $\Box$ ape Photos 日目  $\bigtriangleup$ Image Gallery  $\Box 1 +$ Click on "Audio" then Movies Video Audio Screen Click on "Music." Recordin Music select "Audio on My PC.." < />
Audio on My PC **Record Audio** kecord Aud **coo** Choose...  $\blacksquare$  This PC 3D Objects **Desktop** Select the file from your Documents Select the file from your Moments Downloads computer to upload the Collections computer to upload the  $\frac{1}{11}$  iviusic <sup>n</sup> Years audio. video. **Pictures** △ Shared **W** Videos  $\Box$  Albums  $\mathbf{S}$

Please note that including audio in your presentation will increase the size of your presentation file.

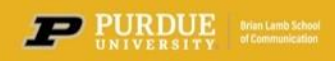

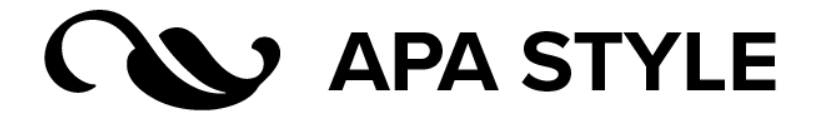

#### **ORIGINAL PROGRAM VIDEO**

*(The entire original program)*

#### **Citation Format:**

C-SPAN (Producer). (year, Month day of event). Title of video [Online video]. Retrieved from URL.

#### **Example:**

C-SPAN. (1964, January 27). 1964 Margaret Chase Smith Presidential Campaign Announcement [Video file]. Retrieved from https://www.c-span.org/video/?325362-1/1964-margaret-chase-smith-presidential-campaignannouncement

#### **Elements:**

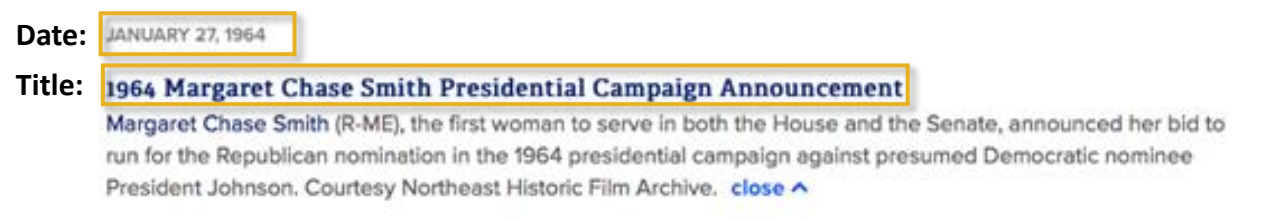

#### **VIDEO CLIP**

*(A shortened clip from the original program)*

#### **Citation Format:**

C-SPAN (Producer). (year, Month day of event). *Title of clip* [Online video]. Retrieved from URL.

#### **Example:**

C-SPAN. (1964, January 27). *Margaret Chase Smith 1964 Presidential Campaign Announcement* [Video clip]. Retrieved from https://www.c-span.org/video/?c4814107/margaret-chase-smith-1964-presidential-campaignannouncement.

#### **Elements:**

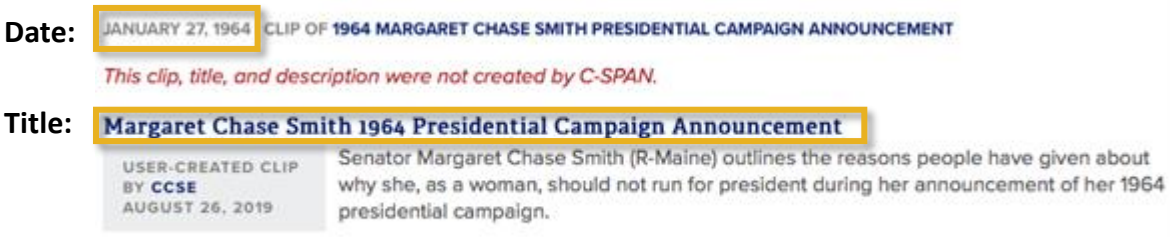

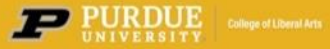

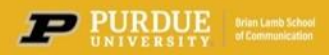

## **Citation Style Guide for C-SPAN Videos and Clips** *Return to*

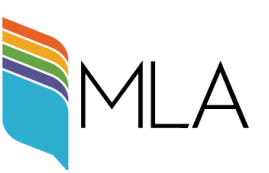

#### **ORIGINAL PROGRAM VIDEO**

*(The entire original program)*

#### **Citation Format:**

"Title of Video." *C-SPAN*, day Month year, URL.

#### **Example:**

"1964 Margaret Chase Smith Presidential Campaign Announcement." *C-SPAN*, 27 January 1964, https://www.cspan.org/video/?325362-1/1964-margaret-chase-smith-presidential-campaign-announcement.

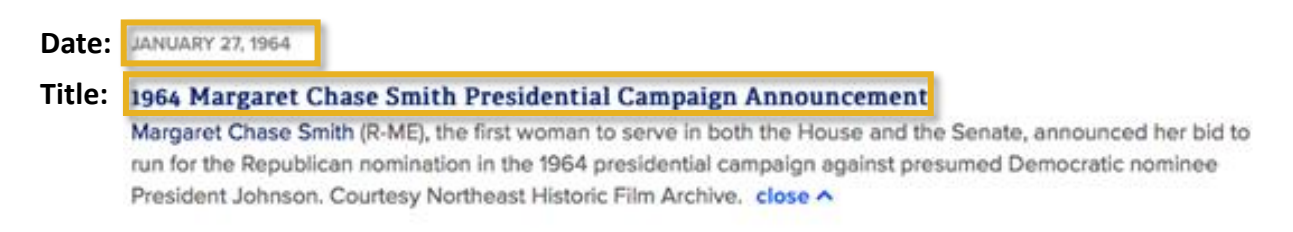

#### **VIDEO CLIP**

*(A shortened clip from the original program)*

#### **Citation Format:**

"Title of Video." *C-SPAN*, day Month year of event, URL.

#### **Example:**

"Margaret Chase Smith 1964 Presidential Campaign Announcement." *C-SPAN*, 27 January 1964, https://www.cspan.org/video/?c4814107/margaret-chase-smith-1964-presidential-campaign-announcement.

#### **Elements:**

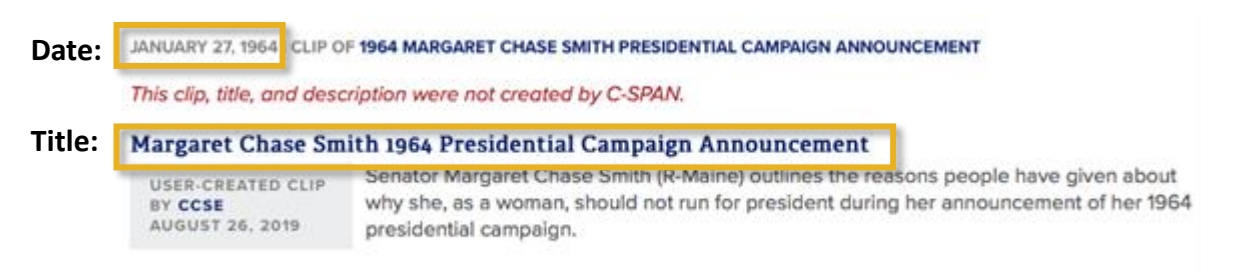

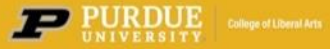

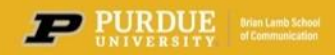

## The Chicago Manual of Style

#### **ORIGINAL PROGRAM VIDEO**

*(The entire original program)*

#### **Citation Format:**

Principal Subject of Video Last. Principal Subject of Video First. "Title of Video." C-SPAN video. Timestamp. Month day, year of event. URL.

\*If clip/video is an interview: After Principal Subject, add "interviewed by" and then Name of Interviewer.

#### **Example:**

Smith, Margaret Chase. "1964 Margaret Chase Smith Presidential Campaign Announcement." C-SPAN video. 17:50. January 27, 1964. [https://www.c-span.org/video/?c4814107/margaret-chase-smith-1964](https://www.c-span.org/video/?c4814107/margaret-chase-smith-1964-presidential-campaign-announcement) [presidential-campaign-announcement](https://www.c-span.org/video/?c4814107/margaret-chase-smith-1964-presidential-campaign-announcement).'

#### **Elements:**

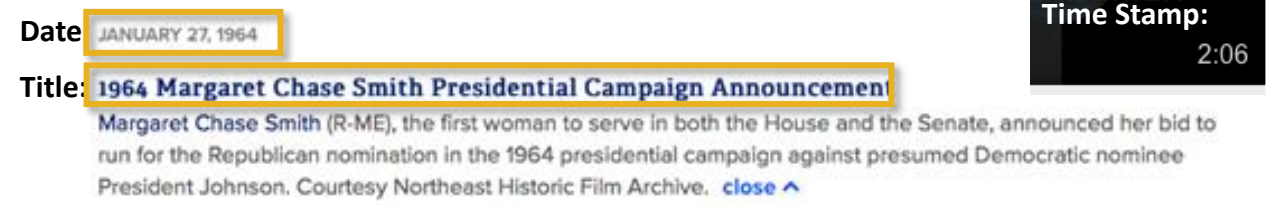

#### **VIDEO CLIP**

*(A shortened clip from the original program)*

#### **Citation Format:**

Principal Subject of Video Last. Principal Subject of Video First. "Title of Clip." *Title of Program the Clip Came From*, C-SPAN video clip. Timestamp. posted by "C-SPAN", Month day, year of event. URL.

\*If clip/video is an interview: After Principal Subject, add "interviewed by" and then Name of Interviewer.

#### **Example:**

Smith, Margaret Chase. "Margaret Chase Smith 1964 Presidential Campaign Announcement." *1964 Margaret Chase Smith Presidential Campaign Announcement*, C-SPAN video clip. 2:06. posted by "C-SPAN", January 27, 1964. https://www.c-span.org/video/?c4814107/margaret-chase-smith-1964-presidential-campaignannouncement.

#### **Elements:**

**Date:** JANUARY 27, 1964 CLIP OF **1964 MARGARET CHASE SMITH PRESIDENTIAL CAMPAIGN ANNOUNCEMENT** This clip, title, and description were not created by C-SPAN.

**Time Stamp:**  $2:06$ 

#### **Title:** Margaret Chase Smith 1964 Presidential Campaign Announcement

Senator Margaret Chase Smith (R-Maine) outlines the reasons people have given about USER-CREATED CLIP why she, as a woman, should not run for president during her announcement of her 1964 presidential campaign.

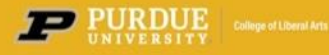

BY CCSE AUGUST 26, 2019

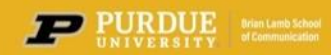

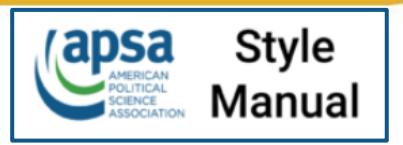

#### **ORIGINAL PROGRAM VIDEO**

*(The entire original program)*

#### **Citation Format:**

Presenter or Subject Last. Presenter or Subject First. Publication Year. "Title of Video." Date filmed or date posted, Sponsoring body, Length of Video (hour:min:sec), URL. (Date accessed, Mo/DD/YYYY)

\*If clip/video is an interview: After Principal Subject, add "interviewed by" and then Name of Interviewer.

#### **Example:**

Smith, Margaret Chase. 2015. "1964 Margaret Chase Smith Presidential Campaign Announcement." January 27, 1964. C-SPAN, 00:17:50. [https://www.c-span.org/video/?c4814107/margaret-chase-smith-1964](https://www.c-span.org/video/?c4814107/margaret-chase-smith-1964-presidential-campaign-announcement) [presidential-campaign-announcement.](https://www.c-span.org/video/?c4814107/margaret-chase-smith-1964-presidential-campaign-announcement) (Accessed May 11, 2020.)

#### **Elements:**

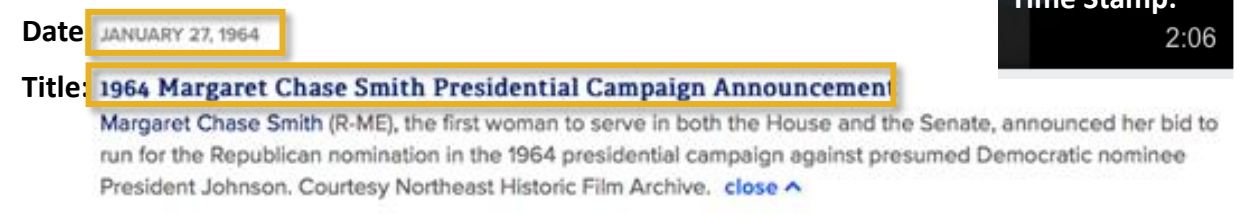

#### **VIDEO CLIP**

*(A shortened clip from the original program)*

#### **Citation Format:**

Presenter or Subject Last. Presenter or Subject First. Publication Year. "Title of Video." Date filmed or date posted, Sponsoring body, Length of Video (hour:min:sec), URL. (Date accessed, Mo/DD/YYYY)

\*If clip/video is an interview: After Principal Subject, add "interviewed by" and then Name of Interviewer.

#### **Example:**

Smith, Margaret Chase. 2015. "User Clip: Margaret Chase Smith 1964 Presidential Campaign Announcement." January 27, 1964. C-SPAN, 00:02:15. [https://www.c-span.org/video/?c4814107/margaret-chase-smith-](https://www.c-span.org/video/?c4814107/margaret-chase-smith-1964-presidential-campaign-announcement)[1964-presidential-campaign-announcement](https://www.c-span.org/video/?c4814107/margaret-chase-smith-1964-presidential-campaign-announcement).' (Accessed May 11, 2020.)

#### **Elements:**

**Date:** JANUARY 27, 1964 CLIP OF **1964 MARGARET CHASE SMITH PRESIDENTIAL CAMPAIGN ANNOUNCEMENT** This clip, title, and description were not created by C-SPAN.

**Time Stamp:**  $2:06$ 

**Time Stamp:**

#### **Title:** Margaret Chase Smith 1964 Presidential Campaign Announcement

Senator Margaret Chase Smith (R-Maine) outlines the reasons people have given about USER-CREATED CLIP why she, as a woman, should not run for president during her announcement of her 1964 presidential campaign.

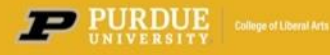

BY CCSE AUGUST 26, 2019

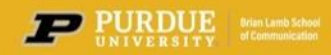

## **Getting Started with API - Where to Begin**

On the "**My C-SPAN**" page, scroll to the bottom of the folders on the left side.

п

Select **API Documentation.**

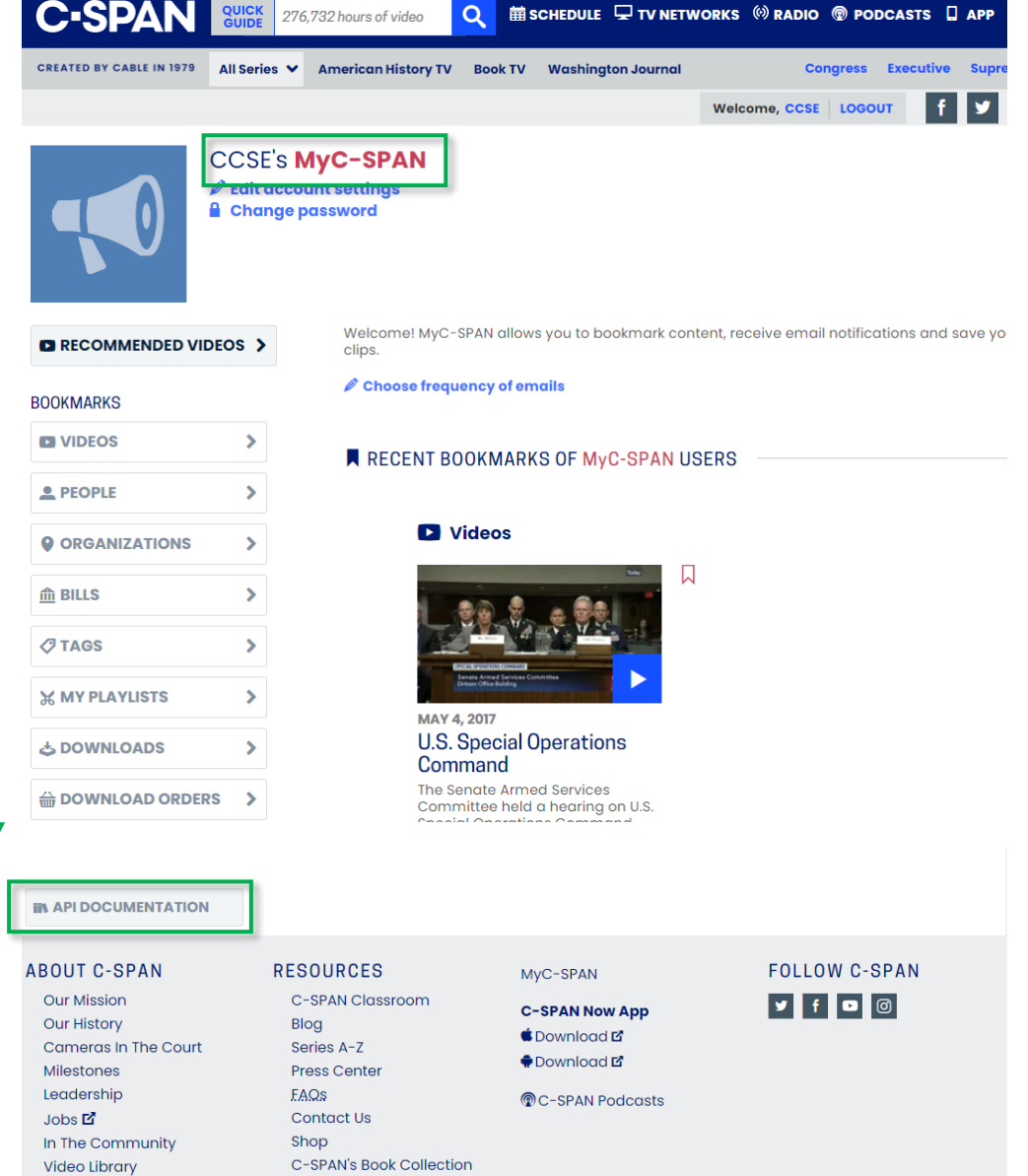

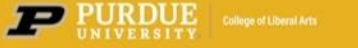

**World Legislatures** 

Viewer Guide

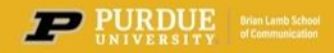

## **Getting Started with API – Set Up and Testing**

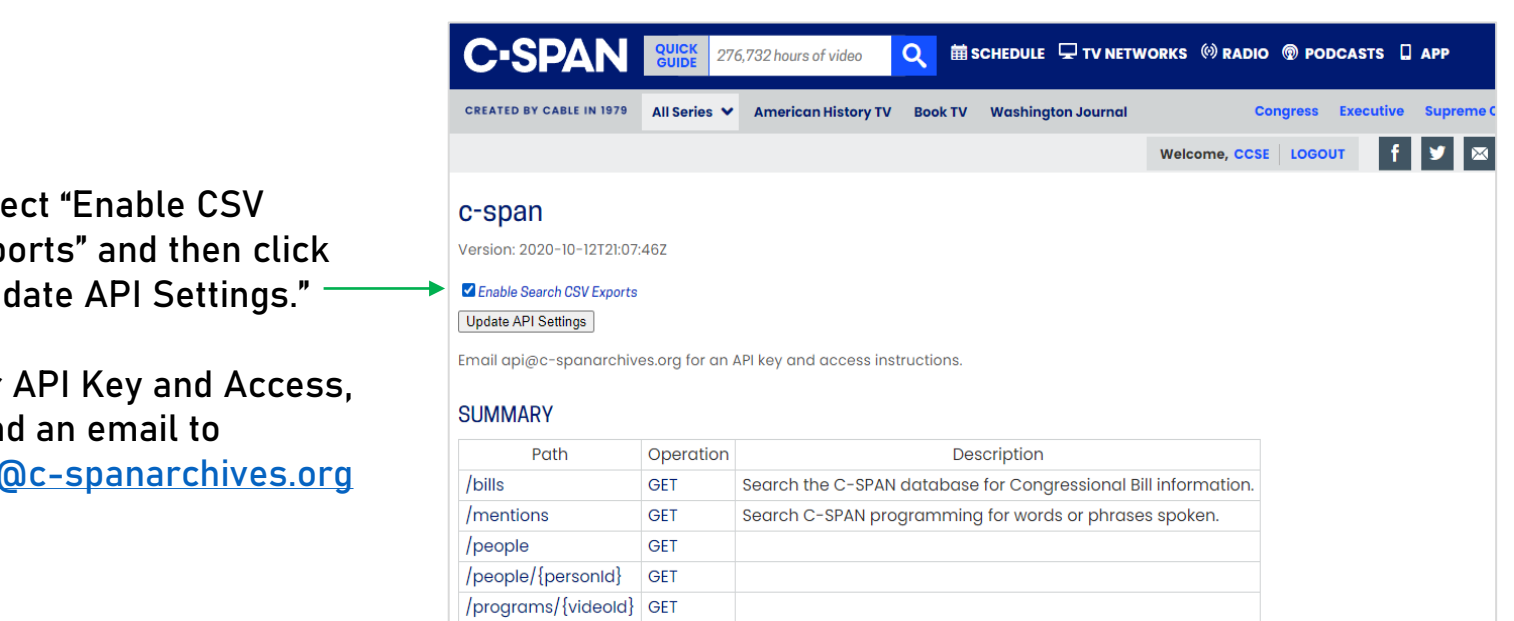

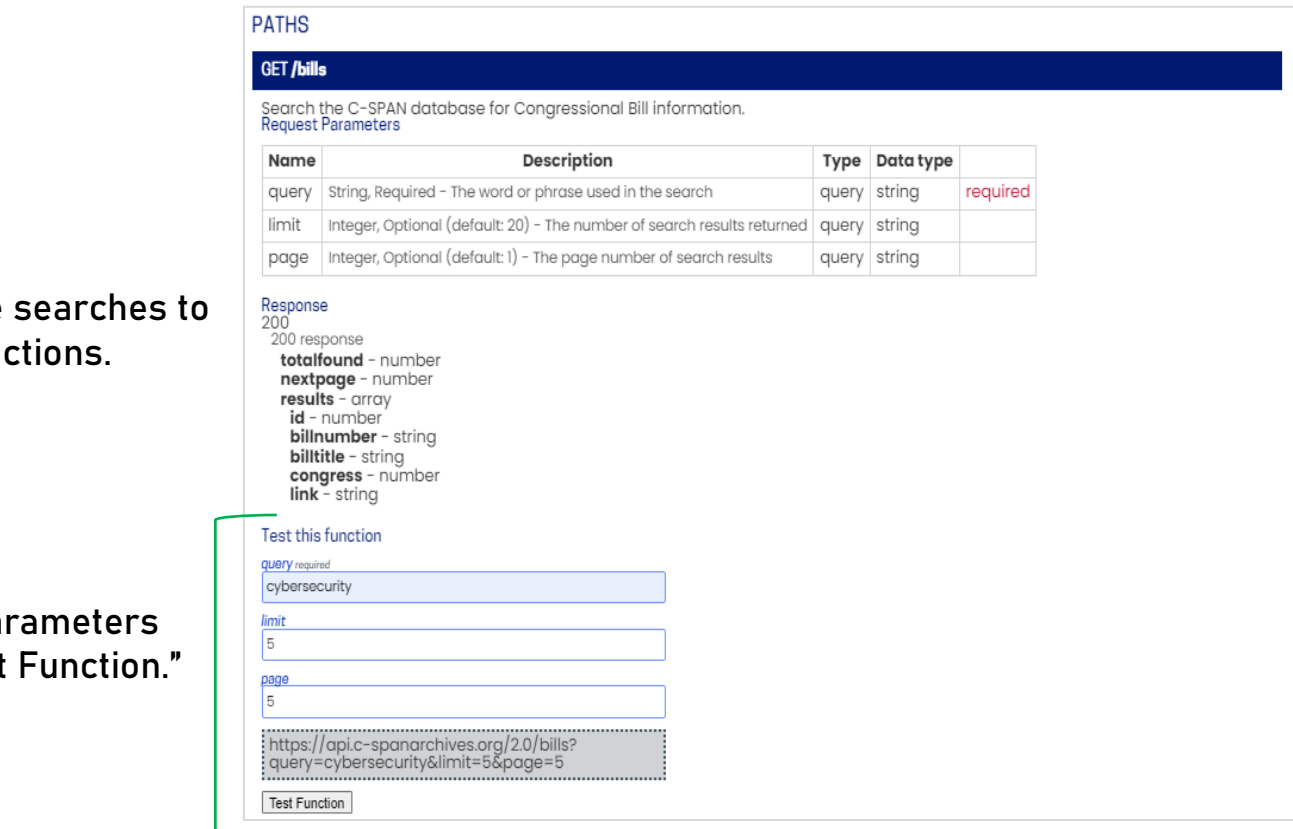

## Sele Exp "Upi

For sen **api** 

Use the sample test the API fund

Input search pa and select "Test

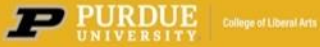

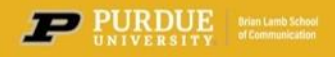

## **Getting Started with API – Set Up and Testing**

#### **PATHS**

#### **GET /bills**

Search the C-SPAN database for Congressional Bill information.<br>Request Parameters

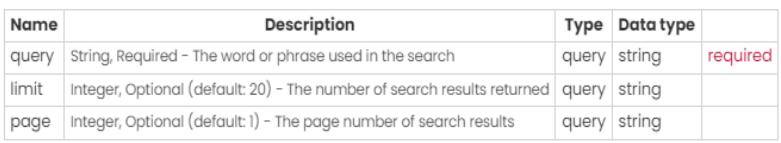

## Response<br>200

iber<br>per

The test results will appear below.

π

#### **Review and download** the search results.

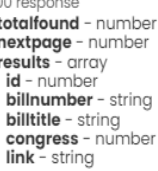

#### Test this function

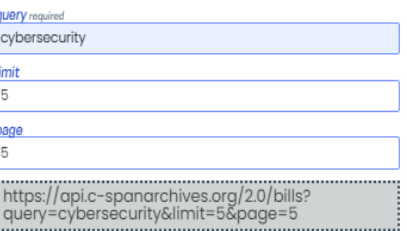

#### Test Function

Do

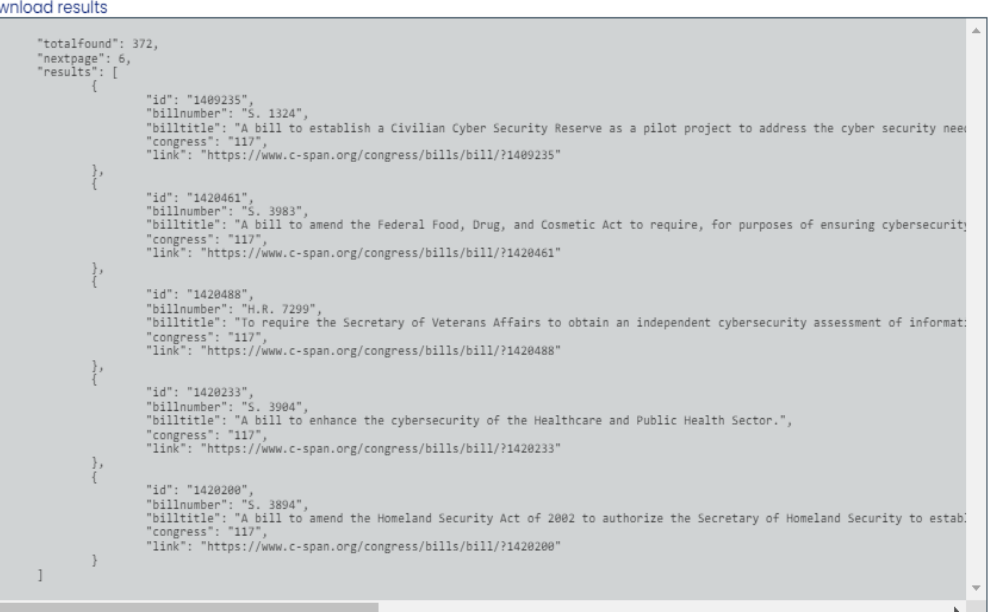

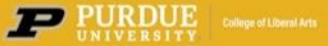

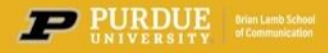

## **Getting Started with API – Set Up and Testing**

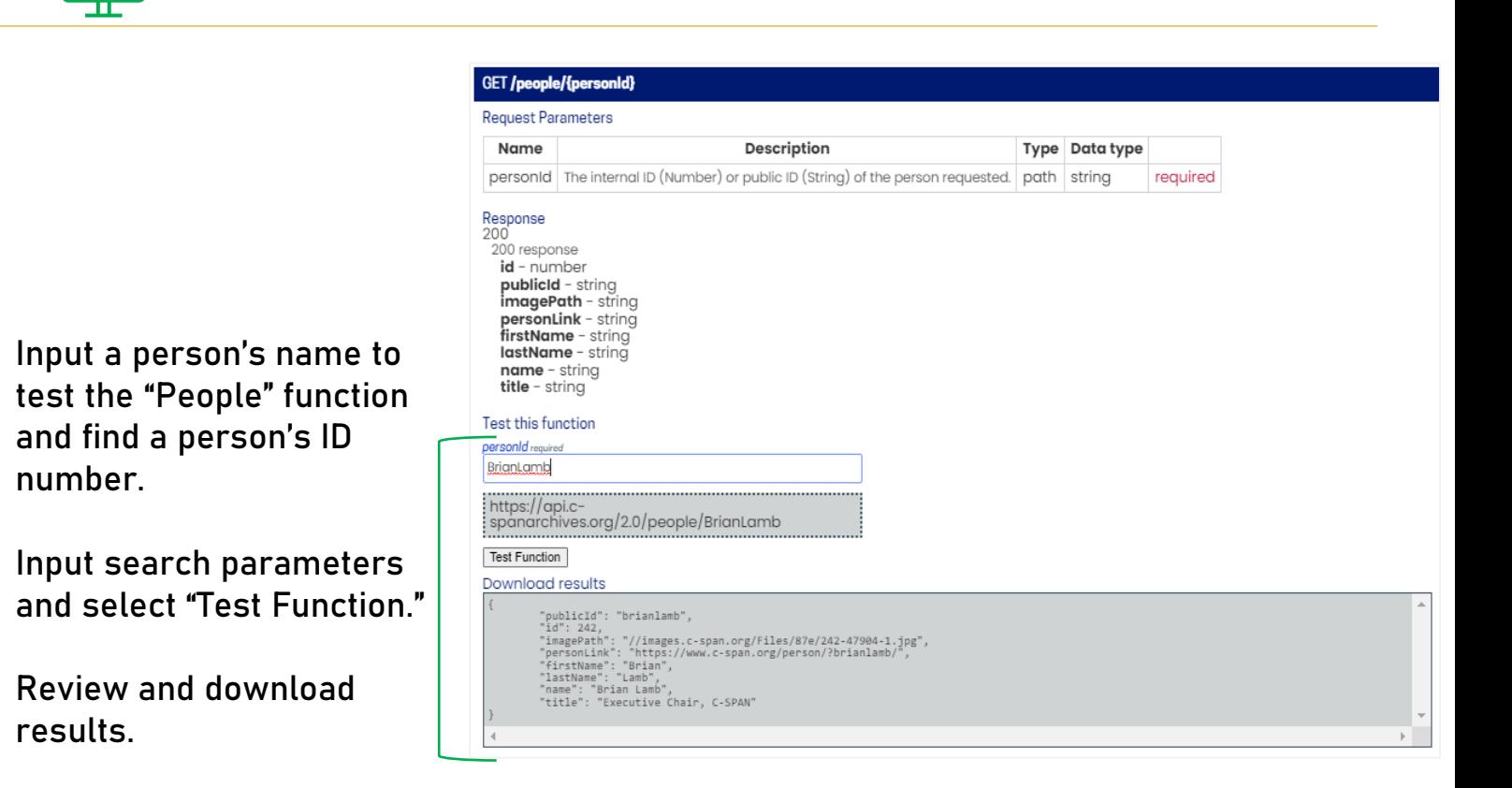

Test the **"People" function**  using the person's public ID number.

Input search parameters and select **"Test Function."**

Review and download results.

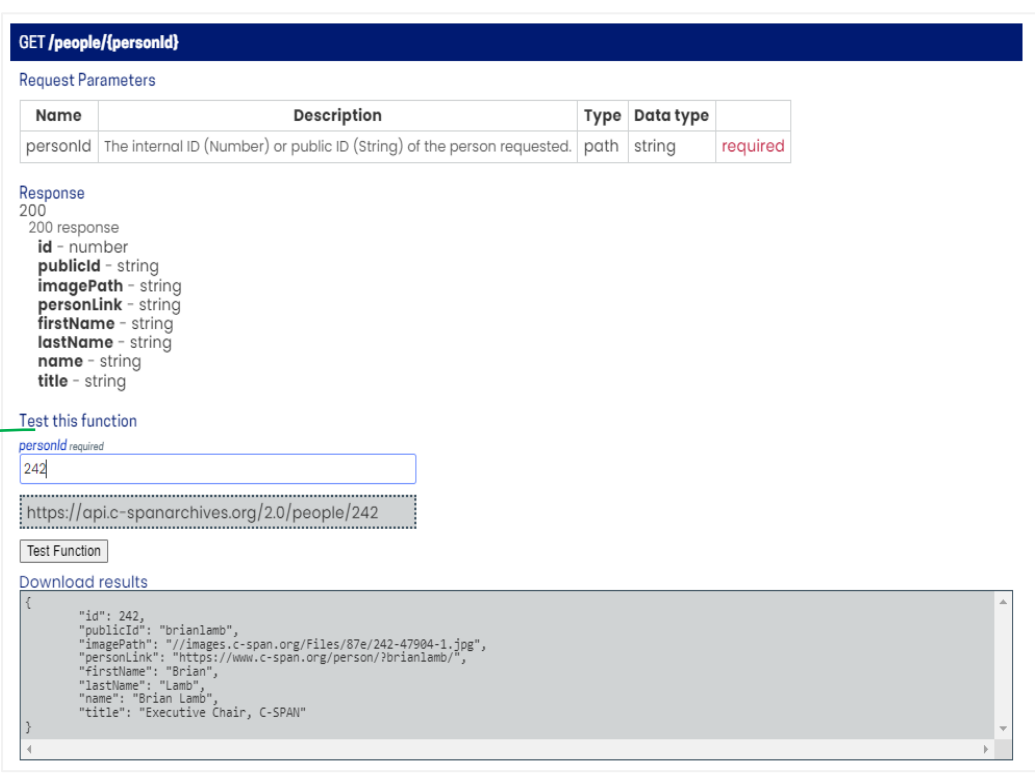

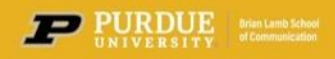

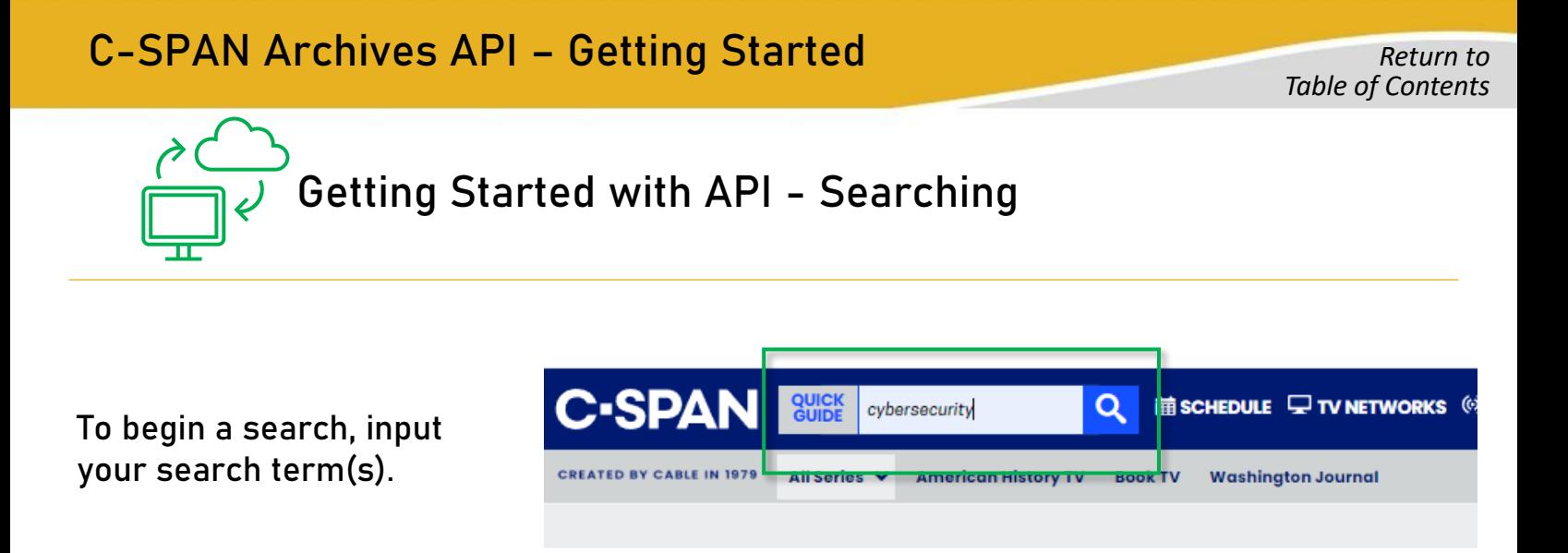

The first page you see is a broad overview of general search results.

To **refine your search for better results**, select one of the tabs listed at the top of the page.

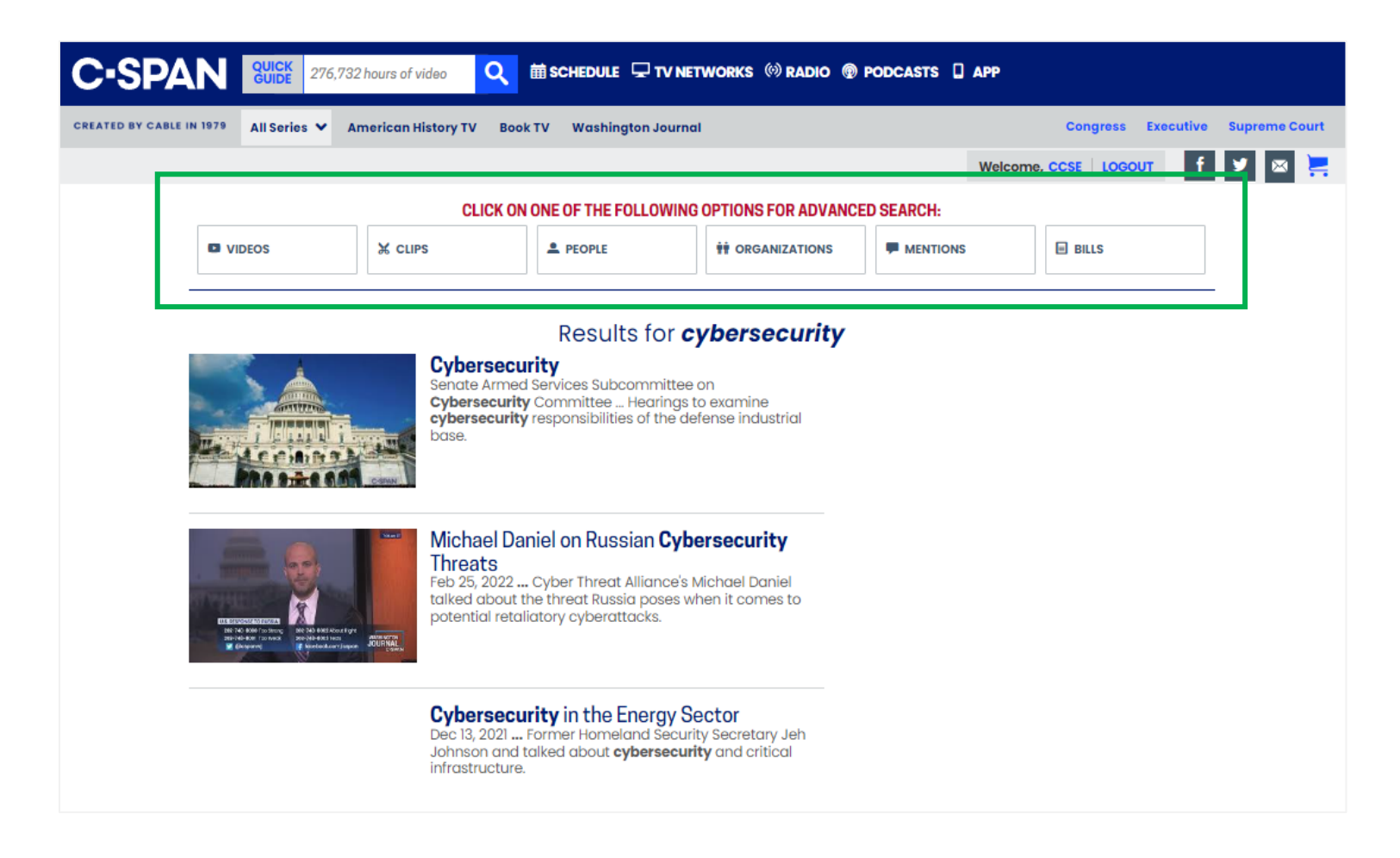

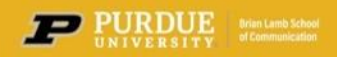

**PURDUE Drie Lamb** School

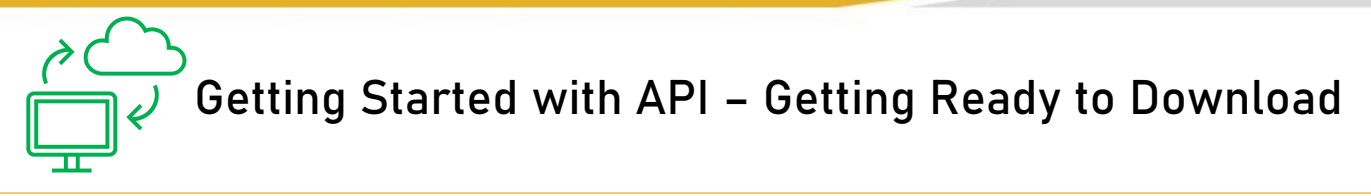

While the **RESULTS** list includes a large dataset only a limited number of results are shown.

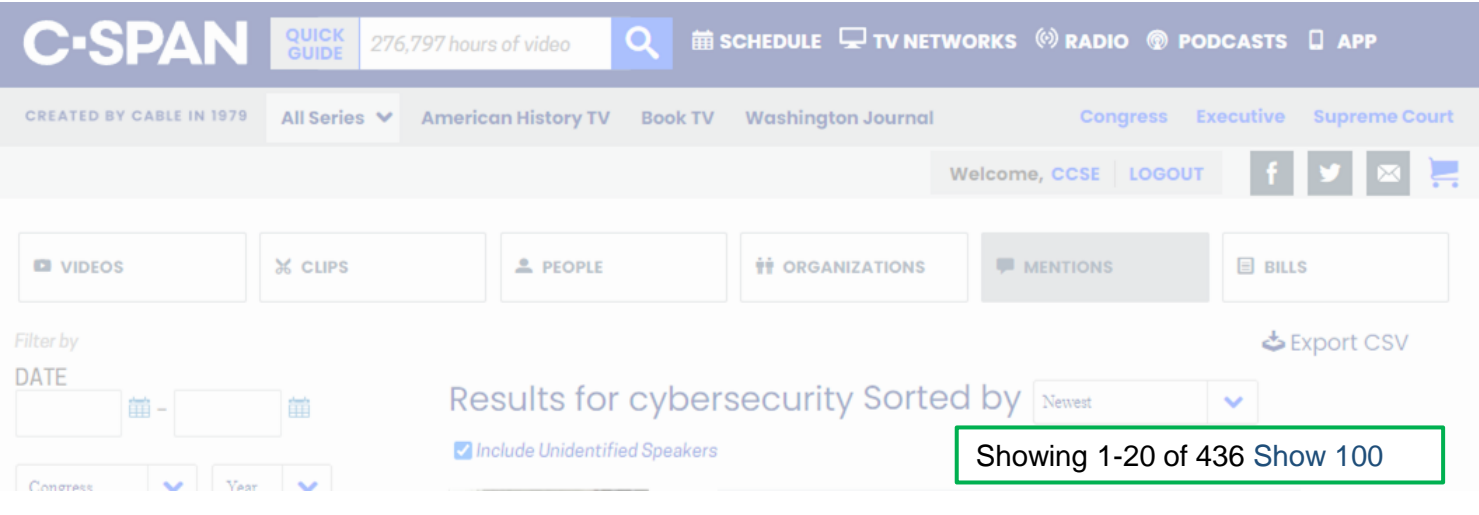

To capture the full list of results in the downloadable CSV file, the results displayed must be expanded.

The results displayed can be increased to 100 and then expanded in increments of 100 more until you have expanded to the full list of results.

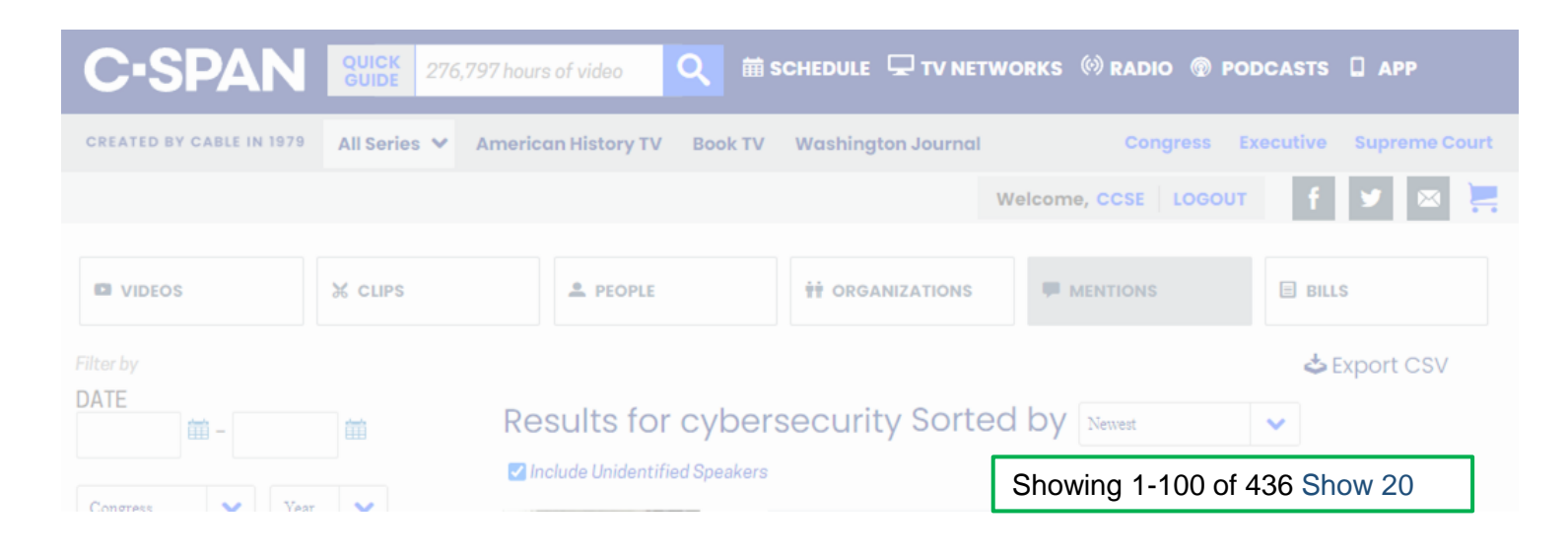

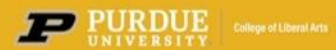

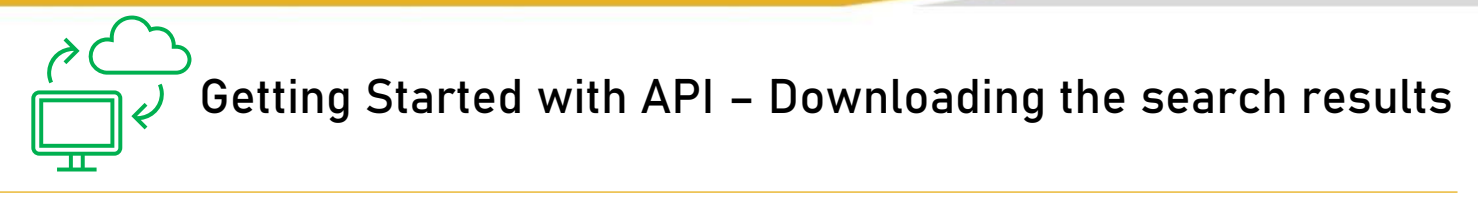

### Select the tab, **review t**he results and then **export the CSV file.**

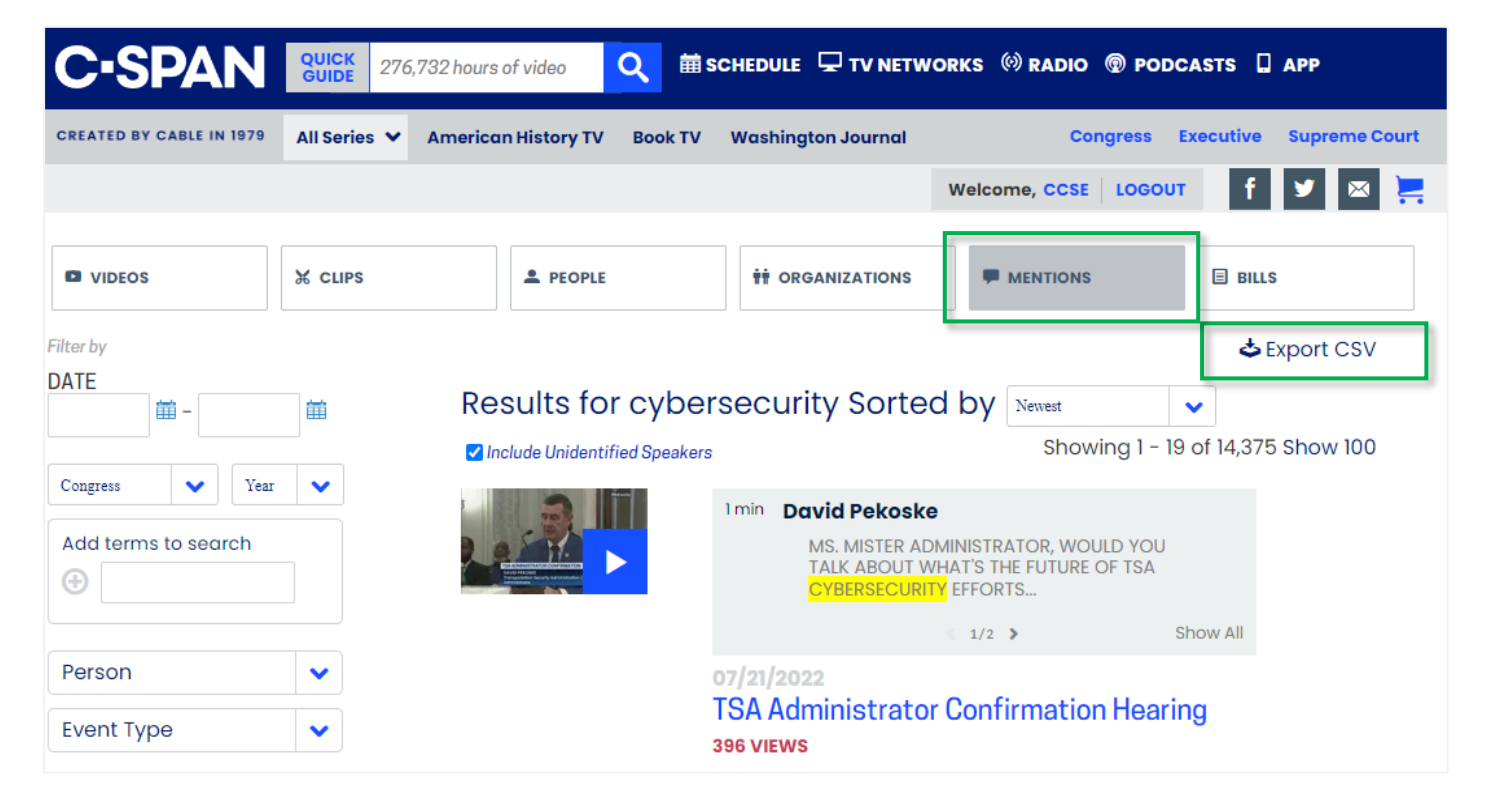

**CSV results** include pertinent information including a link to the video/audio, and searchable transcript text.

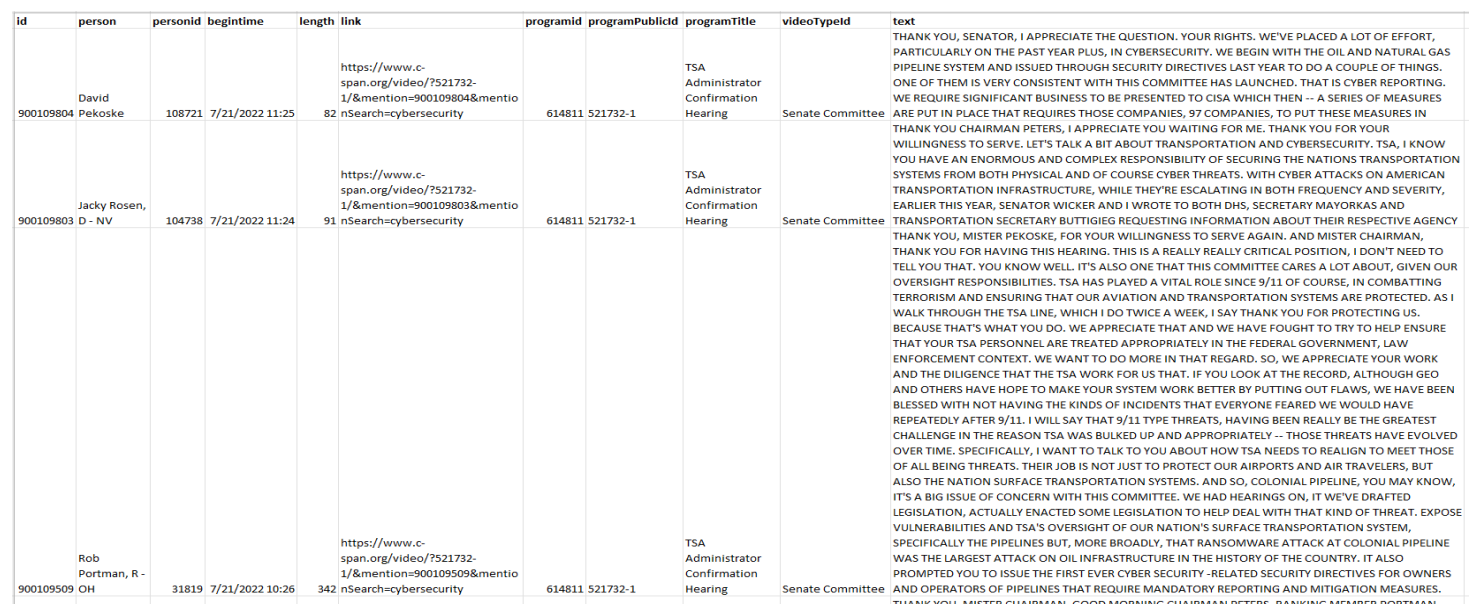

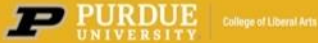

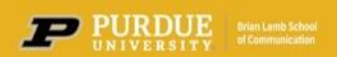

For more information on using the C-SPAN Video Library including advanced search techniques and API, contact**: Center for C-SPAN Scholarship & Engagement** [centerforcspan@purdue.edu](mailto:centerforcspan@purdue.edu)

**Visit us on the web at:**

https://cla.purdue.edu/communication/ccse/

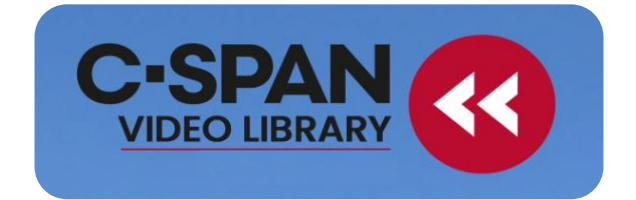

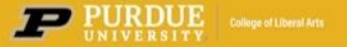

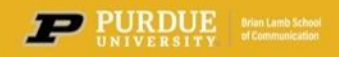